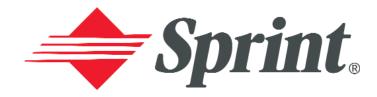

## **Online User's Guide**

Dual-Band PCS Phone SCP-6400

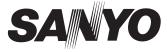

## **Table of Contents**

| Welcome to Sprint                            |   |
|----------------------------------------------|---|
| Introduction to this Online User's Guide     |   |
| SECTION 1: Getting Started                   | ! |
| 1A. Setting Up Service                       |   |
| Getting Started With PCS Service             |   |
| Setting Up Your Voicemail                    |   |
| Getting Help                                 |   |
| SECTION 2: Understanding Your Phone          |   |
| · · · · · · · · · · · · · · · · · · ·        |   |
| 2A. Your PCS Phone: The Basics               |   |
| Front View of Phone                          |   |
| Viewing the Display Screen                   |   |
| Turning Your Phone ON and OFF                |   |
| Using the Battery                            |   |
| Displaying Your Phone Number                 |   |
| Making and Answering Calls                   |   |
| Making Calls                                 |   |
| Answering Calls                              |   |
| Changing Ringer Volume                       |   |
| Adjusting Volume During a Conversation       | 2 |
| Muting a Call                                | 2 |
| Missed Call Notification                     | 2 |
| Calling Emergency Numbers                    | 2 |
| Dialing Options                              | 2 |
| In-Call Options                              | 2 |
| End-of-Call Options                          |   |
| Saving a Phone Number                        |   |
| Finding a Phone Number                       |   |
| Dialing and Saving Phone Numbers With Pauses |   |
| Four-Digit Dialing                           |   |
| Dialing From the Internal Phone Book         |   |
| Using One-Touch Speed Dialing                |   |

| P.B. Controlling Your Phone's Settings   | 31 | Unlocking the Keypad                         | 51 |
|------------------------------------------|----|----------------------------------------------|----|
| Adjusting the Phone's Volume Settings    | 32 | Changing the Lock Code                       | 51 |
| Ringer Types                             | 33 | Calling in Lock Mode                         | 52 |
| Selecting Ringer Types for Voice Calls   | 33 | Restricting Calls                            | 52 |
| Selecting Ringer Types for Voicemail     | 34 | Using Special Numbers                        | 53 |
| Selecting Ringer Types for Messages      | 34 | Erasing the Internal Phone Book              | 53 |
| Selecting a Tone Length                  | 34 | Erasing the Downloads                        | 54 |
| Setting a Start-up/Power-off Tone        | 35 | Resetting Your Phone                         | 54 |
| Using Voice Prompt                       | 35 | Resetting and Locking Your Phone through SMS | 54 |
| Alert Notification                       | 36 | Security Features for PCS Vision             | 56 |
| Silent Mode                              | 37 | Automating Your PCS Vision Password          | 56 |
| Changing the Greeting                    | 37 | Signing In and Out of PCS Vision Services    | 57 |
| Changing the Backlight Time Length       | 38 | 2D. Controlling Your Roaming Experience      | 59 |
| Setting Font Size                        | 38 | Understanding Roaming                        |    |
| Changing the LCD Color                   | 39 | Setting Your Phone's Roam Mode               |    |
| Changing the Display Screen              | 39 | Controlling Roaming Charges Using Call Guard |    |
| Setting the Display for Incoming Calls   | 40 | 2E. Navigating Through Menus                 |    |
| Setting the Display for the Standby Mode | 40 | Menu Navigation                              |    |
| Screen Savers                            | 41 | Menu Structure                               |    |
| Changing the Contrast                    | 42 | Viewing the Menus                            |    |
| Setting Message Notification             | 42 |                                              |    |
| Setting Airplane Mode                    | 42 | 2F. Managing Call History                    |    |
| Setting Any Key Answer                   | 43 | Viewing History                              |    |
| Setting Auto Answer                      | 43 | Call History Options                         |    |
| Abbreviated Dialing                      | 44 | Making a Call From Call History              |    |
| Setting Headset Mode                     | 44 | Saving a Phone Number From Call History      |    |
| Setting My Shortcut                      | 45 | Prepending a Phone Number From Call History  |    |
| Changing the Menu Language               | 45 | Erasing Call History                         |    |
| Position Locations                       | 46 | 2G. Using the Internal Phone Book            |    |
| Setting TTY Mode                         | 47 | Internal Phone Book Entry Options            |    |
| CC. Setting Your Phone's Security        | 49 | Selecting a Character Input Mode             |    |
| Accessing the Security Menu              |    | Entering Characters Using T9 Text Input      |    |
| Locking Your Phone                       |    | Adding a Word to the T9 Database             |    |
| Unlocking Your Phone                     |    | Entering Characters by Tapping the Keypad    |    |
| Locking the Keypad                       |    | Using Smart Punctuation                      |    |
| · · · · · · · · · · · · · · · · · · ·    |    | Entering Symbols, Numbers and Smile Pictures | 79 |

| Adding a New Internal Phone Book Entry80                         | Using the World Clock                           | 10 |
|------------------------------------------------------------------|-------------------------------------------------|----|
| Finding Internal Phone Book Entries                              | Downloading Files                               | 10 |
| Adding a Phone Number or Address to an Internal Phone Book Entry | Downloading from Your PC with Multimedia Master | 10 |
| Editing an Internal Phone Book Entry's Phone Number83            | Viewing the Downloaded Ringer Data Size         | 10 |
| Editing an Internal Phone Book Entry84                           | Erasing All Downloaded Data                     | 10 |
| Selecting a Ringer/Image Type for an Entry85                     | Downloading through Wireless Web                | 10 |
| Secret Internal Phone Book Entries86                             | Confirming the Downloaded Data                  | 11 |
| Dialing PCS Services86                                           | Viewing the Downloaded Data Size                | 11 |
| Storing Special Numbers in the Phone Book                        | 2I. Using Your Phone's Voice Services           | 11 |
| Using Different Dialing Methods                                  | Using Voice-Activated Dialing                   | 12 |
| My PCS Phone Number89                                            | Programming Voice Dial Tag to Your Phone        | 12 |
| 2H. Personal Organizer91                                         | Erasing All Voice Dial Tags                     | 12 |
| Managing Schedules92                                             | Recording Memos                                 | 12 |
| Adding an Event to the Scheduler93                               | Memo Options                                    | 12 |
| Event Alerts94                                                   | Erasing All Memos                               | 12 |
| Event Alert Menu94                                               | Setting Up Screen Call                          | 12 |
| Editing Events Options94                                         | SECTION 3: Using PCS Service Features           | 12 |
| Adding a Call Alarm to the Scheduler                             | 3A. PCS Service Features: The Basics            |    |
| Call Alarm Alerts95                                              | Using Voicemail                                 |    |
| Call Alarm Menu96                                                | Setting Up Your Voicemail                       |    |
| Editing Call Alarms Options96                                    | Voicemail Notification                          |    |
| Erasing a Day's Events or Call Alarms96                          | New Voicemail Message Alerts                    |    |
| Going to Today's Scheduler Menu97                                | Retrieving Your Voicemail Messages              |    |
| Adding To Do Items97                                             | Voicemail Options                               |    |
| Viewing To Do Items98                                            | Clearing the Message Icon                       |    |
| Editing To Do Items                                              | Using Caller ID                                 |    |
| Deleting To Do from the List98                                   | Responding to Call Waiting                      |    |
| Viewing Event, Call Alarm or To Do List                          | Making a Three-Way Call                         |    |
| Purging All Events, Call Alarms or To Do List99                  | Using Call Forwarding                           |    |
| Personal Information Management                                  | 3B. PCS Vision                                  |    |
| Displaying User Address                                          | Browsing the Web on Your Phone                  |    |
| Getting to know Icon Indication                                  | Launching the Web                               |    |
| Displaying the Version Information                               | Your User Name                                  |    |
| Using the Calculator                                             | Net Guard                                       |    |
| Playing Games                                                    | Browsing the Web                                |    |
|                                                                  |                                                 |    |

| Setting Up a Web Connection                    |
|------------------------------------------------|
| Messaging                                      |
| Message Types                                  |
| PCS Messages                                   |
| New Messages                                   |
| Message Storage                                |
| Displaying Messages                            |
| Changing the Displaying Font Size of a Message |
| Message Options                                |
| Extracting Phone Numbers From a Message        |
| Prepending a Phone Number From a Message       |
| Extracting E-Mail Addresses From a Message     |
| Extracting URLs From a Message                 |
| Creating Folders for Messages                  |
| Adding a Folder for Messages                   |
| Moving a Message Into the Other Folder         |
| Editing Folders                                |
| Erasing a Folder Including Messages            |
| Erasing All Messages                           |
| Signing Up for PCS Updates                     |
| PCS Short Mail                                 |
| Using PCS Short Mail                           |
| Email                                          |
| Using PCS Email                                |
| Accessing PCS Email Messages                   |
| Composing PCS Email Messages                   |
| Chat                                           |
| Ringers                                        |
| Screen Savers                                  |
| Games                                          |
| PCS Business Connection Personal Edition       |
| PCS Vision FAQs165                             |
| PCS Voice Command                              |
| Getting Started With PCS Voice Command         |
| Creating Your Own Address Book                 |

3C.

| Making a Call With PCS Voice Command                    | 169         |
|---------------------------------------------------------|-------------|
| Accessing Information Using PCS Voice Command           | 169         |
| SECTION 4: Safety Guidelines and Warranty Information . | <b>17</b> 1 |
| 4A. Safety                                              | 173         |
| Getting the Most Out of Your Reception                  | 174         |
| Maintaining Safe Use of and Access to Your Phone        | 175         |
| Caring for the Battery                                  | 178         |
| Acknowledging Special Precautions and the FCC Notice    | 179         |
| Owner's Record                                          | 182         |
| User Guide Proprietary Notice                           | 182         |
| 4B. Manufacturer's Warranty                             | 183         |
| Manufacturer's Warranty                                 | 184         |
| Index                                                   | 187         |

# Welcome to Sprint

Sprint built the largest all-PCS nationwide network with advanced multimedia services and clear calls, reaching more than 230 million people for clarity you can see and hear. We built our network to give you what we believe you really want from a wireless phone, clear sound, private conversations and time-saving features.

But with Sprint, you can do something even more far-reaching — simplify your life. Our advanced technology is designed to grow with your communications needs so that one day you'll be able to rely entirely on your PCS Phone to stay connected.

This guide will familiarize you with our technology and with your new PCS Phone through simple, easy-to-follow instructions. If you have already reviewed the Start Here Guide, which was packaged with your new phone, then you're ready to explore the advanced features outlined in this guide.

If you have not read your Start Here Guide, go to Section One - Getting Started. This section provides all the information you need to quickly activate your phone, set up your voicemail and much more. It also contains information on how to contact Sprint should you have questions about service, want to purchase additional products or services, or just to check your account balance.

Thank you for choosing Sprint.

# Introduction to this Online User's Guide

This Online User's Guide introduces you to PCS Service and all the features of your new phone. It's divided into four sections:

- ▶ Section 1: Getting Started
- ► Section 2: Understanding Your Phone
- ▶ **Section 3**: Using PCS Service Features
- ▶ Section 4: Safety and Warranty Information

Throughout the guide, you'll find tips that highlight special shortcuts and timely reminders to help you make the most of your new phone and service. The Table of Contents and Index will help you locate specific information quickly.

You'll get the most out of your phone if you read each section. However, if you'd like to get right to a specific feature, simply turn to that page. Follow the instructions in that section and you'll be ready to use your phone in no time.

**Tip:** You can print out this guide to keep on hand or view it online. If you're viewing it online, simply click on a topic in the Table of Contents or on any page reference within a section to go directly to that topic.

## Section 1

**Getting Started** 

#### **Section 1A**

# **Setting Up Service**

#### In This Section

- ▶ Getting Started With PCS Service
- Setting Up Voicemail
- Getting Help

his section walks you through the basics of setting up service for **I** your PCS Phone, including unlocking and activating your phone, setting up your voicemail and how to contact Sprint for assistance with your PCS Service.

## **Getting Started With PCS Service**

#### **Determine if Your Phone is Already Activated**

If you received your phone in the mail or purchased it at a Sprint Store, it probably has been activated. All you need to do is unlock your phone.

If your phone is not activated, please refer to the Start Here Guide included with your phone.

#### **Unlocking Your Phone**

Follow these steps to unlock your phone:

- 1. Press and hold **ENDO** to turn the phone on.
- 2. When "Locked" or "Full Locked" is shown on the display, press **Unlock** (left softkey).
- **3.** Enter your four-digit lock code. For security purposes, the code is not visible as you type.

Tip: If you can't recall your lock code, try using the last four digits of either your Social Security number or PCS Phone Number or try 0000. If none of these work, call PCS Customer Service Solutions at 1-888-211-4PCS (4727).

#### **Activating Your Phone**

To activate your phone, follow the directions in the Start Here Guide that was included with your phone. Or visit <a href="http://activate.sprintpcs.com">http://activate.sprintpcs.com</a> and activate your phone online.

## **Setting Up Your Voicemail**

All unanswered calls to your PCS Phone are automatically transferred to voicemail, even if your phone is in use or turned off. Therefore, you will want to set up your voicemail and personal greeting as soon as your PCS Phone is activated.

To set up voicemail:

- 1. Press and hold
- 2. Follow the system prompts to create your pass code, record your greeting, record your name announcement and choose whether to activate One-Touch Message Access (a feature that lets you press one key to access messages and bypasses the need for you to enter your pass code).

Note: The voicemail setup process may vary in certain Affiliate areas.

## **Getting Help**

#### Visiting Our Web Site

Stop by <a href="https://www.sprintpcs.com">www.sprintpcs.com</a> and log on to get up-to-date information on PCS Services, options and more.

You can also:

- Review coverage maps
- ► Learn how to use voicemail
- ► Access your account information
- ► Purchase accessories
- ► Add additional options to your service plan
- ► Check out frequently asked questions
- ► And more

#### **PCS Customer Service Solutions**

Claire, your virtual service representative is available to assist you 24 hours a day, seven days a week. Visit her at <a href="www.sprintpcs.com">www.sprintpcs.com</a> by logging on and clicking on Claire's Directory for Service Solutions.

#### **Receiving Automated Invoicing Information**

For your convenience, your phone gives you access to invoicing information on your PCS Account. This information includes balance due, payment received, invoicing cycle and the amount of minutes and/or data used since your last invoicing cycle. (A nominal fee and/or airtime charges may apply.)

To access this information:

Press \* 4 TALK

Note: This service may not be available in all Affiliate markets.

#### **PCS Directory Assistance**

PCS Directory Assistance provides a variety of services, including residential, business and government listings; assistance with local or long-distance calls; movie listings; hotel, restaurant and shopping information and major local event information. There is a per-call charge and you will be billed for airtime.

▶ Press ◀ 1 1 TALK.

#### **PCS Operator Services**

PCS Operator Services can provide assistance in placing collect calls or calls billed to a local telephone calling card or a third party.

► Press • TALK.

For more information or to see the latest in products and services, visit us online at <a href="https://www.sprintpcs.com">www.sprintpcs.com</a>.

Note: PCS Operator Services may not be available in all Affiliate markets.

#### Section 2

# Understanding Your Phone

#### Section 2A

## **Your PCS Phone: The Basics**

#### In This Section

- ► Front View of Phone
- ▶ Viewing the Display Screen
- ▶ Features of Your Phone
- Turning Your Phone On and Off
- Using the Battery and Charger
- Displaying Your Phone Number
- Making and Answering Calls

Your PCS Phone is packed with features that simplify your life and expand your ability to stay connected to the people and information that are important to you. This section will guide you through the basics of your phone and you'll be on your way to using it in no time.

#### Front View of Phone

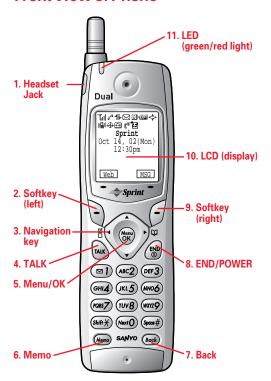

#### Your Phone's Features

- **1. Headset Jack**: Insert the plug of the headset (must be purchased separately) for hands-free listening.
- 2. **Softkey (left):** Lets you select the menu corresponding to the bottom left line on the LCD.
- 3. Navigation key: Lets you navigate quickly and easily through the menu options. Press ▲ or ▼ key for following volume settings; Adjusting the ringer volume in standby mode and the receiver volume while the phone is in use. Muting the ringer while the phone is ringing. From the standby mode, press ◀ or ▶ for shortcut.
- **4. TALK:** Lets you place a call, receive a call, answer Call Waiting, use Three-Way Calling and Voice Dial.
- **5. Menu/OK**: Lets you see the phone's menus, select menu options.
- **6. Memo key:** Long press for Memo recording, and short press for Memo option in the Standby mode. Long press for Screen Call start, and short press for ringer off when receiving incoming calls. Long press for Memo recording while the phone is in use.
- 7. Back: Allows you to clear characters from the screen, mute ringer when receiving incoming calls, back up menu levels or display Time/Date while the phone is in use.

  Long press for Key Guard setting in the Standby mode.
- **8. END/POWER:** Lets you disconnect a call and return to Standby mode. Lets you mute ringer when receiving incoming calls. Long press for turning the phone ON and OFF.
- **9. Softkey (right):** Lets you select the menu corresponding to the bottom right line on the LCD.
- **10. LCD (display):** Displays the phone's main menus, features, mode, etc.
- **11. LED (red light):** Incoming Call = Green light/Notification (Message, Voicemail or Alerts, etc.) = Red light.

## Viewing the Display Screen

This list identifies the symbols you'll see on your display screen.

- ▶ **Tall** shows your current signal strength. The more lines you have, the stronger your signal.
- ▶ **\*** means your phone cannot find a signal.
- tells you a call is in progress.
- ▶ indicates the PCS Vision access is dormant.
- indicates the PCS Vision access is active.
- indicates the PCS Vision access is disabled.
- indicates you have text messages waiting.
- indicates you have voicemail messages waiting. Press and hold to call your voicemail box.
- indicates you have text messages and voicemail messages waiting.
- ▶ 🖪 indicates you are "roaming" off the Sprint Nationwide PCS Network.
- shows the level of your battery charge. The more black you see, the more power you have left. It turns while charging.
- ▶ indicates you have menus to scroll (in four directions).
- indicates the vibrate feature is set to ON.
- indicates the Location Service of your phone is enabled.
- indicates the Location Service of your phone is disabled.
- indicates you have new caller's message.
- ▶ 👣 indicates the Screen Call Auto setting is ON.
- indicates you have new downloaded data.

Tip: Display indicators let you know when you're off the Sprint Nationwide PCS Network and whether you're operating in digital or analog mode.

#### Features of Your SCP-6400

Congratulations on the purchase of your PCS Phone SCP-6400. This phone is lightweight, easy-to-use, reliable and offers many significant features and service options:

- ▶ Dual-band capability provides access to other PCS digital and analog networks where Sprint has implemented roaming agreements (pages 60-61).
- ▶ PCS Vision<sup>SM</sup> provides access to the wireless Internet in digital mode (pages 139-165).
- ▶ PCS Mail and Web Short Mail provide quick and convenient text messaging capabilities (pages 155-157).
- ▶ PCS Connection Kit offers wireless modem capabilities for your personal computer in digital mode (page 145).
- ▶ PCS Voice Command<sup>SM</sup> lets you dial phone numbers by speaking someone's name or the digits in their phone number (pages 167-169).
- ▶ Downloadable ringers allow you to personalize your phone with distinct ringers (pages 159-160).
- ▶ The built-in scheduler lets you schedule alerts to remind you of important events (pages 93-99).
- ▶ Speed Dialing lets you call the phone number stored in the Phone Book by one touch dialing (pages 88-89).
- ▶ Phone Book can store up to 300 names, 500 phone numbers, 300 email addresses and 300 web addresses. Each entry can contain 7 phone numbers, 1 Email, 1 Web, Ringer and Image (section 2G).

## **Turning Your Phone ON and OFF**

#### **Turning Your Phone ON**

To turn your phone on, press and hold ENDO.

Once your phone is ON, it displays "Looking for service..." indicating that your phone is searching for a signal. When your phone finds a signal, it automatically enters Standby mode — the phone's idle state. At this point, you are ready to begin making and receiving calls.

If your phone is unable to find a signal after 15 minutes of searching, a Power Save feature is automatically activated. When a signal is found, your phone automatically returns to Standby mode.

In Power Save mode, your phone searches for a signal periodically without your intervention. You can also initiate a search for PCS Service by pressing any key (when your phone is turned ON).

Tip: The Power Save feature helps to conserve your battery power when you are in an area where there is no signal.

#### **Turning Your Phone OFF**

Press and hold until you see the powering down animation on the display screen.

Your screen remains blank while your phone is off (unless the battery is charging).

## **Using the Battery**

#### **Battery Capacity**

Your PCS Phone is equipped with a Lithium Ion (LiIon) battery. It allows you to recharge your battery before it is fully drained. The battery provides approximately 2.5 hours of continuous digital talk time (70 minutes in analog) or approximately 10 days of continuous digital standby time (15 hours in analog).

When the battery reaches 95% of its capacity, the battery icon appears. When there are approximately five minutes of talk time left, the phone sounds an audible alert every 30 seconds and then powers down.

**Note:** Long backlight settings, searching for service, vibrate mode and browser use affect the battery's talk and standby times.

**Tip:** Be sure to charge your phone's battery and watch your indicator to ensure your levels are okay.

#### Installing the Battery

Your PCS Phone comes with a LiIon battery. Follow these steps to install it:

- **1.** Place the battery into the space beneath the antenna with the metal contacts at the bottom, facing downward.
- $\textbf{2.} \ \ \text{Gently press down until it's in place and the battery release latch snaps}.$

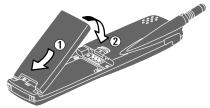

#### Removing the Battery

To remove your battery for charging, or for any other reason, follow these easy steps:

- 1. Make sure the power is off so that you don't lose any stored numbers or messages.
- **2.** Press up the battery release latch and hold the battery.
- 3. Then pull it up and out at a 45-degree angle.

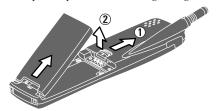

#### Charging the Battery

Your PCS Phone comes with a rechargeable battery. You should charge the battery as soon as possible so you can begin using your phone.

Keeping track of your battery's charge is important. If your battery level becomes too low, your phone automatically turns off and you will lose all the information you were just working on. For a quick check of your phone's battery level, glance at the battery charge indicator located in the upper-right corner of your phone's display screen. If the battery charge is getting too low, the battery icon appears and the phone sounds a warning tone.

Always use a Sprint-approved desktop charger, travel charger or vehicle power adapter to charge your battery.

Warning! Using the wrong battery charger could cause damage to your phone and void the warranty.

#### **Using the Travel Charger**

To use the travel charger provided with your phone:

Use only an approved charger with your phone.

- 1. Plug the Travel Charger into a wall outlet.
- 2. Plug the other end into the Travel Charger into the bottom of your phone, with the battery installed.
- ► Charging when your phone is turned on: The battery icon empears on the display while charging. The battery icon turns to when charging is complete.
- ► Charging when your phone is turned off:

The battery icon appears, and the message "BATTERY CHARGING-Power Off-" is shown on the display while charging. When the battery is completely discharged, you may wait for several minutes until the message is shown on the display. The battery icon turns to , and message changes to "CHARGING COMPLETE-Power Off-" when charging complete.

It takes approximately 3.0 hours to fully recharge a completely rundown battery. With the Sprint-approved LiIon battery, it is okay to recharge the battery before it becomes completely run down.

## **Displaying Your Phone Number**

Just in case you forget your phone number, your PCS Phone can remind you.

To display your phone number:

- 1. From the Standby mode, press to display the main menu.
- 2. Highlight **Phone Info** and press of the press of the p
- 3. Highlight My Phone# and press (Menu).

## Making and Answering Calls

## **Making Calls**

Your PCS Phone offers many different ways to make calls, including PCS Voice Command<sup>SM</sup> (pages 167-169), Speed Dialing (pages 88-89) and using Call History (pages 69-73).

To make a call using your keypad:

- 1. Make sure your phone is on.
- 2. Enter a phone number. (If you make a mistake while dialing, press Back to erase one digit at a time. Press and hold Back to erase the entire number.)
- 3. Press TALK (To make a call when you are roaming and Call Guard is enabled, press , highlight Roam Call and press .)
- **4.** When you're finished, press **ENDO**.

Tip: To redial your last outgoing call, press TALK twice.

Tip: When making calls off the enhanced Sprint Nationwide PCS Network, always dial using 11 digits (1 + area code + phone number).

## **Answering Calls**

- 1. Make sure your phone is on. If your phone is off, incoming calls go to voicemail.
- 2. When a call comes in, answer the call by pressing TALK. Depending on your settings, your PCS Phone notifies you of incoming calls in the following ways:
- ► The phone rings or vibrates.
- ► The LED flashes.
- ► The backlight illuminates.
- ► The screen displays an incoming call message.
- ► If available, the phone number of the caller is displayed.
- ▶ If the phone number is in your Internal Phone Book, the Phone Book entry's name is displayed.

The following options are also displayed by pressing Oct. To select an option, highlight it and press option.

- ► Call Guard to answer the call when you are in roaming. See "Call Guard" on pages 62-63.
- ► **Answer** to answer the call.
- ▶ **Skip** to hang up the incoming call and return to Web while you are in the Web operation. (This feature appears when the PCS Vision access is dormant.)
- ► **Screen Call** to answer the call by using pre-recorded announcement. (This feature appears when you are in Sprint Service area or digital roaming area.) See page 125 for setting up.
- ▶ **Quiet Ringer** to mute the ringer. (This feature appears when the ringer is set.)

To answer a call when you are roaming and Call Guard is enabled, you must press, highlight Answer and press to answer the call. See "Call Guard" on pages 62-63.

Note: If your phone is off, incoming calls go to voicemail.

**3.** To disconnect the call, press **ENDO**.

#### **Changing Ringer Volume**

To change the ringer volume, adjust ▲ or ▼ of the Navigation key when the phone is in Standby mode.

Note: To change the ringer volume from the main menu, see "Adjusting the Phone's Volume Settings" on page 32.

#### Adjusting Volume During a Conversation

Whether you need to hear more or less of a conversation, adjust ▲ or ▼ of the Navigation key during a call.

#### Muting a Call

There are times when it's necessary to mute a call so that your caller does not hear you or certain background noise.

To use this function during a call:

▶ Press More , highlight Mute and press More . When the phone is muted, "Mute" appears on the display.

To unmute a call:

▶ Press Meru , highlight Unmute and press Meru .

#### Missed Call Notification

When an incoming call is not answered, the Missed Call log is displayed on your screen.

To display the Missed Call entry:

► Press **View** (left softkey). If the phone is locked, you need to press **Unlock** (left softkey), then enter the lock code and press **View** (left softkey).

To dial the Missed Call entry's phone number:

► Highlight the entry and press TALK.

#### **Calling Emergency Numbers**

You can place calls to 911 (dial and press TALK), even if your phone is locked or your account is restricted. Once the dial is made, you will enter Emergency Mode. The phone tries to dial to 911 automatically until the dial will be connected. While you are in the Emergency Mode, all phone calls can be received.

To exit from the Emergency mode, follow these instructions:

- 1. Press ENDO.
- **2.** Press to display the options.
- 3. Highlight Exit Emergency and press .

#### **Dialing Options**

Dialing options are displayed when you press fer entering numbers in the Standby mode.

To select an option, highlight it and press .

- ► Call to dial the phone number. (If you are roaming and have the Call Guard feature activated, you need to take extra step. See "Call Guard" on pages 62-63.)
- ► **Save Phone**# to save the phone number in your Internal Phone Book. (See "Saving a Phone Number" on pages 26-27.)
- ► **H** Hard Pause to insert a hard pause. (See "Dialing and Saving Phone Numbers With Pauses" on page 28.)
- ▶ **1**2-Second Pause to insert a 2-second pause. (See "Dialing and Saving Phone Numbers With Pauses" on page 28.)
- ► **Hyphen** to insert a hyphen manually where you like, however they are mainly for show.

Tip: To speed dial a phone number from the Standby mode, press and hold appropriate speed dial key locations 2-9. See pages 88-89 for setting. (This feature will not work when you are roaming and Call Guard is enabled.)

This option appears when you enter 4-digit and press More.

▶ **Abbrev. Dial** to dial the phone number in your Internal Phone Book that ends with the four digits you enter. (See "Four-Digit Dialing" on page 28.)

This option appears when you enter more than 4-digit and press .

**Find** to display Internal Phone Book entries that ends with the digits you enter. (See "Finding a Phone Number" on page 27.)

#### **In-Call Options**

During a call, your phone displays menu options by pressing of the control of the control of the

To select an option, highlight it and press .

Mute or Unmute

Select Mute to mute your phone's microphone. Select Unmute to reactivate the microphone.

- ► Three -Way Call to call a third party.
- ► Flash to answer an incoming Call Waiting call or connect a third party during Three-Way Calling.
- ► Call History to use like a main menu. (See "Managing Call History" on pages 69-73.)
- ▶ **Phone Book** to use like a main menu. (See "Using the Internal Phone Book" on pages 75-89.)
- ▶ Messaging to use like a main menu. (See "Messaging" on pages 146-154.)
- ▶ Voicemail to use like a main menu. (See pages 132-136.)
- ▶ **Settings** to use like a main menu. (See "Controlling Your Phone's Settings" on pages 31-47.)
- ► **Calendar** to use like a main menu. (See "Calendar" menu instructions on pages 92-99.)
- ▶ **Voice Services** to use like a main menu. (See pages 119-127.)
- ▶ Phone Info to use like a main menu. (See pages 100-101.)

Note: Flash menu appears in Call Waiting and Three-Way Call.

Mute menu does not appear during a 911 call.

Three-Way Call Menu does not appear in Roaming area.

#### **End-of-Call Options**

After receiving a call from or making a call to a phone number that is not in your Internal Phone Book, the phone number and the duration of the call is displayed. You can display the following menu options by pressing within 10 seconds after disconnecting the call.

To select an option, highlight it and press .

- ► **Call Again** to dial the phone number.
- ► **Save Phone#** to save the phone number in your Internal Phone Book. (See "Saving a Phone Number" on pages 26-27.)

After receiving a call from or making a call to a phone number that is in your Internal Phone Book, the Phone Book entry name, phone number and the duration of the call are displayed. You can display the following menu options by pressing within 10 seconds after disconnecting the call.

To select an option, highlight it and press .

- ► **Call Again** to dial the phone number.
- ► Alternate to save the other phone number into the same entry in your Internal Phone Book.

Note: The End-of-Call options are not displayed for calls identified as No ID or Restricted.

#### Saving a Phone Number

Your PCS Phone can store a total of 500 phone numbers in 300 Internal Phone Book entries. Each Phone Book entry can store 7 phone numbers, and the entry's name can contain 16 characters. Your phone automatically sorts the Internal Phone Book entries alphabetically.

To save a number from the main menu:

- 1. Enter a phone number.
- 2. Press Menu .
- 3. Highlight Save Phone# and press .
- 4. Select a label by highlighting Home, Work, Mobile, Pager, Data, Fax or **No Label** and press Menu.

- **5.** Enter a Name, and press . (See "Selecting a Character Input Mode" on pages 76-77.) Or you can also save the phone number without a name by pressing from the name entry display, highlighting **Yes** and then pressing . If you have any already stored entries in the Phone Book, you are prompted to select the following entry modes:
- ▶ New Name to enter a name directly.
- ► From Phone Book to select a name from Phone Book entry list.
- **6.** Press **Save** (left softkey).

After you have saved the number, the new Internal Phone Book entry is displayed. (See "Internal Phone Book Entry Options" on page 76.)

#### Finding a Phone Number

Your phone searches the phone number in your Internal Phone Book that ends with the digits you entered.

To find a phone number:

- 1. Enter four or more digits and press . The more numbers you enter, the more specific the search becomes.
- **3.** The Phone Book entry list that ends with the digits you entered appears.
- 4. Highlight your desired entry.

Press to display the entry details.

Press TALK to dial.

#### Dialing and Saving Phone Numbers With Pauses

You can dial or save phone numbers with pauses for use with automated systems, such as voicemail or credit card billing numbers. If you select a hard pause, the next set of numbers are sent when you press TALK. If you select a 2-second pause, your phone automatically sends the next set of numbers after two seconds.

Note: You can have multiple pauses in a phone number and combine 2-second and hard pauses.

To dial or save phone numbers with pauses:

- **1.** Enter the phone number and press .
- 2. Highlight either **Hard Pause** or **2-Second Pause** and press Hard Pauses are displayed as a "H" and 2-second pauses as a "T".
- 3. Enter additional numbers.
- **4.** Press , highlight **Call** to dial the number or **Save Phone**# to save the number in your Internal Phone Book and press .

When dialing a number with a hard pause, press and highlight **Send Tone** and press to send the next set of numbers.

#### **Four-Digit Dialing**

Enter four digits and press to display the 4-Digit Dialing option. If you select **Abbrev. Dial**, your phone dials the phone number in your Internal Phone Book that ends with the four digits you entered. See page 44 for setting this feature.

To use 4-Digit Dialing:

- 1. Dial the last four digits of an Internal Phone Book entry's phone number.
- **2.** Press to display the menu options.
- 3. Highlight Abbrev. Dial and press or TALK.

**Note:** 4-Digit Dialing dials the first number in your Internal Phone Book that matches the four digits.

## Dialing From the Internal Phone Book

- **1.** From the Standby mode, press to display the main menu.
- 2. Highlight Phone Book and press .
- 3. Highlight Find Name and press .
- ▶ Press right of the Navigation key for the shortcut (steps 1 through 3).
- **4.** Use your Navigation key to scroll through the Phone Book list and highlight one of the appropriate entries and press .
- **5.** Select the box under your desired memory location by scrolling.
- **6.** Press **Options** (right softkey) for the menu options.
- 7. Highlight your desired feature and press .

#### **Using One-Touch Speed Dialing**

With this feature, you can dial Speed Dial entries using one key press for locations 2-9. (See pages 88-89 for storing a speed dial number.)

To use **One-Touch Dialing** for Speed Dial locations 2-9:

► Press and hold the appropriate key for few seconds.

The display confirms that the number has been dialed when it shows "Connecting...".

## **Section 2B**

# Controlling Your Phone's Settings

#### In This Section

- ▶ Volume Settings
- Ringer Types
- Selecting Tone Length
- Alert Notification
- Silent Mode
- Changing the Greeting
- ▶ Changing the Backlight Settings
- Changing the Display Screen
- Screen Savers
- Changing the Contrast

This section describes how you can change your phone's settings to best suit your requirements. Take a few moments to review these options and add or adjust the settings that are right for you.

## Adjusting the Phone's Volume Settings

To change the ringer/key volume:

- 1. From the Standby mode, press to display the main menu.
- 2. Highlight **Settings** and press .
- 4. Highlight Ringer/Key Vol. and press .
- **5.** Select the menu under each item and press .
- ▶ **Ringer Volume** for adjusting Ringer tone volume.
- ▶ **Start-up/Pw-off** for adjusting Start-up/Power-off tone volume.
- ► **Key Beep** for adjusting Key Beep tone volume.
- **6.** Highlight your desired volume level and press Meru.
- ▶ **Ringer Off** to set the Voice Call ringer volume to off. (Only appears in Ringer Volume Setting).
- ► **Silence All** to set all the ringer volume to off. (Only appears in Ringer Volume Setting). See "Silent Mode" on page 37.

To adjust Earpiece volume:

- 1. From the Standby mode, press to display the main menu.
- 2. Highlight **Settings** and press .
- 4. Highlight Receiver Volume and press .
- **5.** Select your desired volume level and press .

Tip: You can adjust the ringer volume in Standby mode or the earpiece volume during a call by using the ▲/▼ of the Navigation key.

## **Ringer Types**

Ringer types help you identify incoming calls and messages. You can assign ringer types to individual phone book entries, types of calls and types of messages.

- ▶ **Preprogrammed Ringers** include a variety of standard ringer types and familiar music.
- ► Vibrating Ringer alerts you to calls or messages without disturbing others.
- ▶ Ringers and Screen Savers (Images) can be downloaded right to your phone. (See "Ringers" on page 159 and "Screen Savers" on page 161.)

#### Selecting Ringer Types for Voice Calls

Your PCS Phone provides a variety of ringer options which allow you to customize your ring and volume settings.

To select a ringer type for voice calls so you recognize when a certain type of call is coming in by the ringer:

- 1. From the Standby mode, press to display the main menu.

- **4.** Highlight **Ringer Type** and press ...
- 5. Highlight Voice Calls and press .
- 6. Select the menu under With Caller ID, No Caller ID or Roaming and press Menu .
- 7. Highlight your desired ringer type and press Menu.
- ► **Get New:** start up a Browser and you can select an item to download. (See page 159.)

## **Selecting Ringer Types for Voicemail**

To select a ringer type for voicemail:

- 1. From the Standby mode, press to display the main menu.
- 2. Highlight **Settings** and press .
- **3.** Highlight **Sounds** and press ...
- 4. Highlight Ringer Type and press .
- 5. Highlight Voicemail and press .
- **6.** Select the menu under **Voicemail** and press .
- 7. Highlight your desired ringer type and press on.
- ► **Get New:** start up a Browser and you can select an item to download. (See page 159.)

## Selecting Ringer Types for Messages

To select a ringer type for messages:

- 1. From the Standby mode, press of to display the main menu.
- 2. Highlight **Settings** and press of the settings and press of the settings.
- 4. Highlight Ringer Type and press .
- **5.** Highlight **Messaging** and press .
- **6.** Select the menu under **Messaging** and press .
- 7. Highlight your desired ringer type and press ORL.
- ► **Get New:** start up a Browser and you can select an item to download. (See page 159.)

## Selecting a Tone Length

Longer tone lengths may be better for tone recognitions when dialing voicemail or other automated systems.

To select a tone length:

- 1. From the Standby mode, press to display the main menu.
- 2. Highlight **Settings** and press .

- 5. Select the menu under **Tone Length** press .

## Setting a Start-up/Power-off Tone

- **1.** Follow the previous steps 1 to 4.
- 2. Select the menu under **Start-up Tone** or **Power-off Tone** and press .
- ► **Get New:** start up a Browser and you can select an item to download. (See page 159.)

Tip: The volume of Start-up Tone and Power-off Tone can be set the volume setting. See page 32 for instructions.

## Using Voice Prompt

This feature allows you to hear voice prompts at Voice Memo, Screen Call setting or Voice Dial, etc. (Default Setting is On).

To deactivate this feature:

- 1. From the Standby mode, press to display the main menu.
- **2.** Highlight **Settings** and press ...
- 4. Highlight **Others** and press OTH.
- 5. Select the menu under **Voice Prompt** and press .
- 6. Highlight Off and press .

Tip: When ringer volume is set to "Silence All", voice prompts cannot be heard.

#### **Alert Notification**

Your phone comes with several different options to keep you aware of what's going on by sounding the alert or ringer.

- ► **Service** sets alert On or Off for network services parameter changes.
- ▶ Voicemail sets alert to notify you of caller's message(s).
- ▶ **Messaging** sets alert to notify you of text message(s).
- ▶ **Minute Beep** sets a minute reminder that beeps ten seconds before the end of each minute during a call.
- ► **Signal Fade** sets alert to notify you when your phone loses a signal during a call.

To set the alerts:

- 1. From the Standby mode, press to display the main menu.

- 4. Highlight Alerts and press (Mer.).
- **5.** Highlight your desired option and press .
- **6.** If you selected **Service**, **Minute Beep** or **Signal Fade**, select **On** or **Off**. If you selected **Voicemail** or **Messaging**, select **Once**, **Repeat Alert** or Off.

Tip: Repeat Alert sounds every two minutes for twenty minutes.

#### Silent Mode

There may be times when you need to silence your phone entirely. The phone's Silent Mode allows you to mute all sounds without turning your phone off.

To change your phone's Silent Mode:

- 1. From the Standby mode, press to display the main menu.
- 2. Highlight **Settings** and press .
- 3. Highlight **Sounds** and press Menu.
- 4. Highlight Ringer/Key Vol. and press .
- 5. Select the menu under Ringer Volume and press .
- **6.** Highlight **Silence All** and press .

Tip: When Ringer Volume is set as Silence All, other items are changed to Off and cannot be highlighted by cursor.

## Changing the Greeting

The greeting can be up to 15 characters and is displayed on the first line of your phone's display screen in Standby mode.

To change your greeting:

- 1. From the Standby mode, press to display the main menu.

- **4.** Highlight **Greeting** and press ...
- **5.** Select either **Username** or **Custom** and press .
- ▶ **Username** to display the username when you are signed in.
- to erase single character, press and hold Back to erase entire entry. See pages 76-80 for the entering method.)
- 6. Press Menu .

Note: When Calendar or Screen Saver is set for Standby Display, greeting is not displayed.

## Changing the Backlight Time Length

The backlight setting lets you select how long the display screen and keypad are backlit after any key press is made.

To change the backlight setting:

- 1. From the Standby mode, press to display the main menu.
- 2. Highlight **Settings** and press of the settings and press of the settings and press of the settings and press of the settings and press of the settings and press of the settings and press of the settings and press of the settings and press of the settings and press of the settings and press of the settings are settings.
- 3. Highlight **Display** and press .
- 4. Highlight Backlight and press (Mer.).
- 5. Select Always On, Always Off or your defined time length and press Menu OK
- ► **Always Off** always turns the Backlight off.
- ► **Always On** always turns the Backlight on.

Note: Always On settings returns to previous value on next power cycle.

Note: Long backlight settings affect the battery's talk and standby times.

## **Setting Font Size**

There are four font size settings for the message notification and browser. To change the font size, follow these steps:

- 1. From the Standby mode, press or to display the main menu.
- 2. Highlight **Settings** and press Meru.
- 4. Highlight Font Size and press .
- **6.** Select your desired font size.
- ▶ Press Preview (right softkey) to display a font size example.
- 7. Press to set the selected font.

Tip: From the font example display, you can see the larger/smaller font displays by pressing right/left of the Navigation key.

## Changing the LCD Color

To change the LCD color setting:

- 1. From the Standby mode, press to display the main menu.
- 2. Highlight **Settings** and press ...
- 3. Highlight **Display** and press .
- 4. Highlight LCD Color and press .

## Changing the Display Screen

This feature lets you display the animation as a display for Outgoing Calls or Service Search.

To assign the Animation:

- 1. From the Standby mode, press to display the main menu.
- 3. Highlight **Display** and press .
- 4. Highlight **Animation** and press
- 5. Highlight Outgoing Calls or Service Search and press .
- ► Press Preview (right softkey) to see an example display.
- **6.** Select the menu under the item and press .
- 7. Highlight your desired option and press OR .
- ► **Get New:** start up a Browser and you can select an item to download. (See page 161.)

To deactivate this feature, select **Off** at the step 7 above.

## Setting the Display for Incoming Calls

You can set the downloaded image (screen saver) data to be shown on the Incoming Calls display.

Follow these steps:

- 1. From the Standby mode, press to display the main menu.
- 3. Highlight **Display** and press .
- **4.** Highlight **Incoming Calls** and press .
- 5. Select the menu under **Incoming Calls** and press .
- **6.** Highlight your desired downloaded image (screen saver) and press Menu OK .
- ► **Get New:** start up a Browser and you can select an item to download. (See page 161.)
- ► If you select the downloaded image (screen saver) data at the step 6 above, press **Preview** (right softkey) to see an example display.

Note: PCS Connection kit must be purchased separately for downloading the data from PC.

## Setting the Display for the Standby Mode

This feature enables you to select a variety of items to display on the Standby mode.

Follow these steps:

- 1. From the Standby mode, press to display the main menu.
- 3. Highlight **Display** and press .
- 4. Highlight **StandbyDisplay** and press .
- ► **Screen Saver** selects the screen saver to display.
- ► **Calendar** displays the Calendar.
- ► Time (Large) displays the local time in a large, simple format.

▶ **World Clock** displays the time of the selected country along with the local time. You can scroll the World Clock list by pressing right/left of the Navigation key for changing country, **Summer** (left softkey) / **Standard** (right softkey) for changing between summer and standard time if applicable. The "\* icon indicates the summer time.

Tip: You can also display the World Clock from Tools/Extras menu. See "Using the World Clock" on page 103.

- Off sets this feature to Off.
- **6.** After following each system prompt or confirming the preview display, press or to save the setting.

#### **Screen Savers**

Your new PCS Phone offers you the option of displaying a screen saver while in Standby mode.

To assign a screen saver:

- 1. From the Standby mode, press to display the main menu.

- 4. Highlight Standby Display and press .
- 5. Select Screen Saver and press .
- **6.** Select the menu under **Screen Saver** and press .
- 7. Highlight your desired screen saver, and press .
- ► **Get New:** start up a Browser and you can select an item to download. (See page 161.)
- ► Press Preview (right softkey) at the step 7 above to see an example display.
- **8.** Press Save (left softkey) to save the screen saver.

Tip: In no service area, Screen Saver, Calendar, Time (Large) or World Clock cannot be shown on the Standby display.

## Changing the Contrast

To adjust the contrast on the phone's display:

- 1. From the Standby mode, press to display the main menu.
- 2. Highlight **Settings** and press .
- **4.** Highlight **Contrast** and press .

## **Setting Message Notification**

You can see message notification when you receive Text message or Voicemail while you are in PCS Vision applications or Browser mode.

- 1. From the Standby mode, press to display the main menu.
- 3. Highlight **Messaging** and press .
- **4.** Check the box next to **Games/Apps** or **Browser**.
- ▶ Press Info. (right softkey) at the step 4 above to see the Messages information.

## **Setting Airplane Mode**

This feature shuts all Incoming Calls and Outgoing Calls and 911 dialing to prevent interference with aircraft electronics.

To set Airplane mode:

- 1. From the Standby mode, press to display the main menu.
- 2. Highlight **Settings** and press .
- 3. Highlight Airplane Mode and press .
- 4. Wait a few seconds until the message scrolls down completely and press Menu.
- ▶ Press Cancel (right softkey) to return to the setting display.
- 5. Select **On** or **Off** and press ...
- ▶ If you set to On, "Phone Off" appears on the display and Time/Date disappears.

## **Setting Any Key Answer**

This feature allows you to answer incoming calls by pressing any key (except ENDO), Back, Memo, Memo and Navigation key).

To activate this feature:

- 1. From the Standby mode, press to display the main menu.

- 4. Highlight Any Key Answer and press ...
- **5.** Select **On** and press Mer.

To deactivate this feature, select **Off** at the step 5 above.

## **Setting Auto Answer**

This feature sets the phone to automatically pick up after 5 or 15 seconds.

This feature works with the hands-free car kit and headset (must be purchased separately).

To activate this feature:

- **1.** From the Standby mode, press to display the main menu.
- **2.** Highlight **Settings** and press ...
- 4. Highlight Auto Ans. Car/HS and press .
- 5. Select either 5 Seconds or 15 Seconds and press .

To deactivate this feature, select **Off** at the step 5 above.

## **Abbreviated Dialing**

Abbreviated Dialing is another form of speed dialing. If the last four digits you enter do not match any stored phone book entry, the digits are automatically prepended with the digits specified using the following steps.

To activate this feature:

- 1. From the Standby mode, press to display the main menu.
- 2. Highlight **Settings** and press of .
- 4. Highlight **Abbrev**. **Dial** and press Menu.
- 5. Highlight **Enable** and press .
- **6.** Enter a six-digit number and press .

If you want to deactivate this feature, highlight **Disable** at the step 5 above.

Tip: If you enter less than 6 digits, the display shows a warning message. See page 28 for using this feature.

## **Setting Headset Mode**

To turn the Turbo Button of the Headset On or Off.

- 1. From the Standby mode, press to display the main menu.
- 2. Highlight **Settings** and press of .
- 3. Highlight Others and press (Meru).
- **4.** Highlight **Headset Mode** and press ...
- 5. Select **On** or **Off** and press .
- ▶ Press Info. (right softkey) at the step 5 above to see the Headset Mode information.

## **Setting My Shortcut**

You can arrange your own shortcut menu.

- 1. From the Standby mode, press to display the main menu.
- 2. Highlight **Settings** and press or.
- 4. Highlight My Shortcut and press .
- 5. Select the menu under My Shortcut and press .
- **6.** Highlight your desired menu option and press .
- ▶ Press Info. (right softkey) at the step 5 above to see the My Shortcut information.

## Changing the Menu Language

When you first turn your phone on, the menus are displayed in English. To change the menu language to Spanish, follow these steps.

- 1. From the Standby mode, press to display the main menu.
- 3. Highlight Others and press Och.
- 4. Highlight Language and press .
- 5. Select **Español** and press Menu.

## **Position Locations**

To turn the Location Service On or Off:

- 1. From the Standby mode, press to display the main menu.
- **2.** Highlight **Settings** and press ...
- 3. Highlight **Location** and press .
- 4. Press or wait a few seconds until the message scrolls down completely.
- 5. Select **On** or **Off** and press **Moru**.

Tip: These icons let you know whether information of your position is sent to the network or not. If you are in no service or roaming area, indication is always 🥳

- indicates the Location Service is enabled.
- indicates the Location Service is disabled.

## **Setting TTY Mode**

This feature set the TTY Mode to on or off.

A TTY (also known as TDD or Text Telephone) is a telecommunications device that allows people who are deaf or hard of hearing, or who have speech or language disabilities, to communicate by telephone. Connect the TTY device to the Headset Jack of Your PCS Phone. Then type the message you want to send on the TTY's keyboard.

To Turn the TTY Mode On or Off:

- 2. Press Menu .
- 3. Highlight Save Phone# and press .
- 4. Highlight Accessibility and press .
- 5. Highlight TTY On or TTY Off and press OR.
- ► Highlight **Learn More** and press at the step 5 above for instruction.

#### Section 2C

## **Setting Your Phone's Security**

#### In This Section

- Accessing the Security Menu
- ▶ Locking Your Phone
- ▶ Unlocking Your Phone
- ▶ Using Special Numbers
- Resetting and Locking Your Phone through SMS
- ▶ Security Features for PCS Vision<sup>SM</sup>

 $B^{y\,using\,the\,security\,setting\,on\,your\,PCS\,Phone,\,you\,receive\,peace\,of\,mind}_{without\,sacrificing\,flexibility.\,With\,several\,options\,available,\,you\,can\,customize\,your\,phone\,to\,meet\,your\,personal\,needs.}$ 

## **Accessing the Security Menu**

You must enter your lock code to view the Security menu.

To access the Security menu:

- 1. From the Standby mode, press to display the main menu.
- 2. Highlight **Settings** and press .
- 3. Highlight Security and press .
- **4.** Enter your lock code.

Tip: If you can't recall your lock code, try using the last four digits of either your Social Security number or PCS Phone Number or try 0000. If none of these work, call PCS Customer Service Solutions at 1-888-211-4PCS (4727).

## **Locking Your Phone**

When your phone is locked, your phone allows you to restrict incoming calls and make calls to 911, PCS Customer Service Solutions or special numbers.

To lock your phone:

- **1.** From the Security Menu display (See "Accessing the Security Menu" on page 50), highlight **Lock Phone** and press
- 2. Highlight Lock Now or On Power-up and press .
- 3. Depending on your preference, highlight either Full Lock or Except IncomCall, and press .
- Full Lock: All phone calls except for Emergency#, (PCS Customer Service Solutions) or Special #s cannot be made. And no phone calls can be received except for Special #s.

Tip: If you want to cancel the "On Power-up" setting before turning the phone off, select Unlocked at the step 2 above.

## **Unlocking Your Phone**

To unlock your phone:

- **1.** From the Locked display, press **Unlock** (left softkey).
- 2. Enter your lock code.

## Locking the Keypad

Locking the keypad helps avoid accidental key presses without blocking incoming calls or messages. This feature can only be activated when your phone is in Standby mode.

To lock your keypad:

- 1. From the Standby mode, press to display the main menu.
- 2. Highlight **Key Guard** and press .

OR

1. From the Standby mode, press and hold Back.

## Unlocking the Keypad

1. Press and hold Back.

## Changing the Lock Code

To change your lock code:

- **1.** From the Security Menu display (See "Accessing the Security Menu" on page 50), highlight **SecuritySetting** and press .
- 2. Highlight Change Lock and press .
- 3. Enter new code "1234" for example in the box under **New Code**.
- **4.** Reenter new lock code in the box under **Reenter Code**.

## Calling in Lock Mode

You can place calls to 911 and to your special numbers when in lock mode.

To place an outgoing call in lock mode:

► To call an emergency number, special number or (PCS) Customer Service Solutions), enter the phone number and press TALK. (For emergency numbers, see "Calling Emergency Numbers" on page 24.)

## **Restricting Calls**

You can restrict both incoming calls and outgoing calls if necessary. (The Restrict Calls setting does not apply to 911 or PCS Customer Service Solutions.)

To restrict calls:

- 1. From the Security Menu display (See "Accessing the Security Menu" on page 50), highlight **SecuritySetting** and press .
- 2. Highlight Limit Use and press Oct.
- 3. Select the menu under **Outgoing Calls** or **Incoming Calls** and press Menu OK
- **4.** Highlight your desired option, and press More.

Options:

- ► Allow All: You can make or receive all calls.
- ▶ Phone Book Only: Only Phone Book entries, Voicemail or Special #s (see the next page) are available to make or receive calls.
- ► **Special #s Only:** Only three special number's entries are available to make or receive calls.

Note: Restricted incoming calls are forwarded to voicemail.

Note: To unrestrict all calls, select Allow All at the step 4 above.

## **Using Special Numbers**

You can save three special numbers in addition to your Internal Phone Book entries (the same number may be in both directories). You can make and receive calls from special numbers even when your phone is locked.

To add or replace a special number:

- 1. From the Security Menu display (See "Accessing the Security Menu" on page 50), highlight **SecuritySetting** and press .
- 2. Highlight **Special #s** and press .
- 3. Highlight the box under the entry number and press .
- **4.** Enter your desired phone number and press . Press Options (right softkey), then highlight From Phone Book or Voicemail and press .

To insert pauses into a number:

- 1. From the step 4 above, enter the phone number and press **Options** (right softkey) for the options.
- 2. Highlight Hard Pause, 2-Second Pause or Hyphen and press .
- 3. Finish entering the rest of the numbers and press ORU.

Note: There are no Speed Dial options associated with special numbers.

## **Erasing the Internal Phone Book**

To erase all the names and phone numbers in your Internal Phone Book:

- 1. From the Security Menu display (See "Accessing the Security Menu" on page 50), highlight **Erase PhoneBook** and press .
- 2. If you're sure you want to erase your Phone Book, highlight Yes and press Menu .

## **Erasing the Downloads**

To erase all the downloaded data from web:

- 1. From the Security Menu display (See "Accessing the Security Menu" on page 50), highlight **Erase Downloads** and press .
- 2. If you're sure you want to erase all the downloaded data from web, highlight **Yes** and press More.
- ► If you have assigned downloaded data, returns to default setting.

## **Resetting Your Phone**

Resetting the phone restores all the factory defaults, including the ringer types and display settings. The Internal Phone Book, Call History, Scheduler and Messaging are not affected.

To reset your phone:

- 1. From the Security Menu display (See "Accessing the Security Menu" on page 50), highlight **Reset Phone** and press .
- **2.** If you're sure you want to reset your phone, highlight **Yes** and press Menu OK

## Resetting and Locking Your Phone through SMS

When your phone is lost or stolen, you can erase your important personal information (such as phone book entries, call history and messages) and lock your phone by sending a special formatted SMS message to your phone.

Send the following format from your computer:

\\RESET \*\* < Passcode > \*\* RESET

<Passcode>-your defined passcode.

Default Passcode is 11-digit ESN (Electronic Serial Number) which is written on the package or phone itself.

The locked phone will display the following message:

"If found, please call PCS Customer Solutions 1-888-211-4727."

To activate this feature, the following presetting is required:

- 1. From the Standby mode, press to display the main menu.
- 3. Highlight **Security** and press .
- **4.** Enter your lock code.
- **6.** Highlight **Found Me** and press .
- 7. Highlight Reset/Lock and press More.
- 8. Select **Enable** and press Menu.

To unlock a phone that has been locked through SMS, bring the phone to Sprint Retail Store.

## Changing the Passcode

To change the passcode for the special formatted SMS messages.

- **1.** From the Standby mode, press to display the main menu.
- 3. Highlight **Security** and press Menu.
- Enter lock code.
- 5. Highlight **SecuritySetting** and press .
- **6.** Highlight **Found Me** and press Menu.
- 7. Highlight ChangePasscode and press .
- **8.** Enter new passcode in the box under **New Passcode** (11 digits).
- **9.** Reenter the new passcode in the box under **Reenter Code**.

## Security Features for PCS Vision<sup>SM</sup>

## **Automating Your PCS Vision Password**

Your phone comes equipped with a password that enables it to automatically connect to PCS Vision services automatically. This way, you can access PCS Vision Services without having to type a password.

You can change your password by signing in to www.sprintpcs.com. Then, when you enter your new password on the phone, you can choose whether the phone should ask for that password each time it connects to PCS Vision Services.

To have your phone request your PCS Vision password each time it connects to PCS Vision services:

- 1. From the Standby mode, press or to display the main menu.
- 3. Highlight Internet and press (Menu).
- 4. Highlight **Password Prompt** and press .
- **5.** Select **AlwaysPrompt** and press Menu.
- **6.** A message will appear. Press **OK** (left softkey) to confirm that you want to set.

To have your phone automatically submit your PCS Vision password each time it connects to PCS Vision Services:

- 1. Follow the steps 1 to 4 above.
- 2. Select Never Ask and press (Menu ).
- 3. Enter the password (6 to 16 characters) and press or **OK** (left softkey).

#### Signing In and Out of PCS Vision Services

You can sign out of PCS Vision Services without turning off your phone, however you will not have access to all PCS Vision Services, including Web browsing and messaging. Signing out will avoid any charges associated with PCS Vision Services. While signed out, you can still place or receive phone calls, check voicemail, and use other voice services. You may sign in again at any time.

To sign out of PCS Vision Services:

- 1. From the Standby mode, press to display the main menu.
- 2. Highlight **Settings** and press .
- 3. Highlight Internet and press Menu.
- **5.** A message will appear. Press Sign Out (left softkey) to confirm that you want to sign out.

To sign in to PCS Vision Services:

- 1. From the Standby mode, press to display the main menu.
- 2. Highlight **Settings** and press ...
- 3. Highlight Internet and press (Meru).
- 4. Highlight **Sign In** and press .
- **5.** Enter your PCS Vision password if necessary.

#### Section 2D

# **Controlling Your Roaming Experience**

#### In This Section

- Understanding Roaming
- Setting Your Phone's Roam Mode
- Controlling Roaming Charges Using Call Guard

oaming is the ability to make or receive calls while you're off the **N** Sprint Nationwide PCS Network. Your new dual band PCS Phone works anywhere on the enhanced Sprint Nationwide PCS Network and allows you to roam on digital networks virtually anywhere in the U.S. where compatible wireless service is available.

This section explains how roaming works as well as special features that let you manage your roaming experience.

## **Understanding Roaming**

#### Recognizing Icons on the Display Screen

Your phone's display screen always lets you know when you're off the Sprint Nationwide PCS Network and whether your phone is operating in analog or digital mode. The following chart indicates what you'll see depending on where you're using your phone.

|                               | Roaming Indicator |
|-------------------------------|-------------------|
| Sprint Nationwide PCS Network |                   |
| Other/Analog Networks         | a                 |

Tip: Remember, when you are using your phone off the Sprint Nationwide PCS Network, always dial numbers using 11 digits (1 + area code + number).

Note: You will pay a higher per-minute rate for roaming calls.

#### Roaming on Other Digital Networks

When you're roaming on other digital networks, your call quality and security will be similar to the quality you receive when making calls while on the enhanced Sprint Nationwide PCS Network. You may not be able to access certain calling features, such as PCS Vision.

#### **Roaming on Analog Networks**

When you roam on analog networks, you will experience a similar quality provided by other analog carriers today. Although some calling features, such as PCS Vision, will be unavailable, you can still make and receive calls and access voicemail. You will experience a few differences:

- ▶ You are more likely to experience static, cross-talk, fade-out and dropped calls.
- ► Some calling features which are standard on the enhanced Sprint Nationwide PCS Network, such as call waiting, PCS Vision Products and Services and direct international dialing, are unavailable.
- ► Though callers can leave voicemail messages while you are roaming, you will not receive notification until you return to the Sprint Nationwide PCS Network. While roaming, you can periodically check your voicemail for new messages by dialing 1+area code+your PCS

- Phone Number. Press when you hear your greeting and enter your pass code at the prompt.
- ► There are security and privacy risks (eavesdropping and cloning) that exist with conventional analog services today.
- ► Your battery needs recharging sooner when you use your phone for analog roaming.

Note: If you're on a call when you leave the Sprint Nationwide PCS Network and enter an area where roaming is available (whether digital or analog), your call is dropped. If your call is dropped in an area where you think PCS Service is available, turn your phone off and on again to reconnect to the Sprint Nationwide PCS Network.

Note: When using your phone in analog mode, the handset may feel warm. This behavior is normal for analog operation.

## Setting Your Phone's Roam Mode

Your PCS Phone allows you to control your ability to roam. By using the **Roaming** menu option, you can determine which signals your phone accepts.

#### Set Mode

Choose from three different settings on your dual band phone to control your roaming experience:

- **1.** From the Standby mode, press to display the main menu.
- **3.** Highlight **Roaming** and press ...
- 4. Highlight **Set Mode** and press .
- **5.** To select an option, select it and press More.
- ▶ **Sprint**: This setting allows you to select the enhanced Sprint Nationwide PCS Network only and prevents roaming on other networks.
- ▶ **Automatic**: This setting seeks Sprint Service. When Sprint Service is unavailable, the phone searches for an alternative system.
- ► **Analog**: This setting forces the phone to seek an analog roaming system. The previous setting is restored the next time the phone is turned on.

## **Controlling Roaming Charges Using Call Guard**

In addition to the roaming icon, Call Guard alerts you when roaming charges apply. This feature makes it easy to manage your roaming charges by reminding you when you make or receive roaming calls. It also requires you to take additional steps before placing or answering a roaming call. These additional steps are not required when you make or receive calls while on the enhanced Sprint Nationwide PCS Network.

#### To Turn the Call Guard Feature On or Off:

- 1. From the Standby mode, press to display the main menu.
- **2.** Highlight **Settings** and press ...
- **3.** Highlight **Roaming** and press Menu.
- 4. Highlight Call Guard and press .
- 5. Select **On** or **Off** and press .

#### To Place Roaming Calls With Call Guard On:

- 1. From the Standby mode, dial 1 + area code + the seven-digit number. (You can also initiate a call from the Internal Phone Book, Call History or Messaging.)
- 2. Press TALK or press Mer, highlight Call and press Mer.
- 3. Press to proceed while the pop-up message is displayed.

or

Press any key to erase the pop-up message, then press , highlight Roam Call and press .

#### To Answer Incoming Roaming Calls With Call Guard On:

- 1. Press TALK.
- 2. Press to proceed while the pop-up message is displayed.

  OR
- 1. Press , highlight **Answer** and press .

Remember if the Call Guard feature is set to **On**, you need to take extra steps to make and receive roaming calls even if you have selected the **Analog** setting (see page 61).

## **Section 2E**

## **Navigating Through Menus**

#### In This Section

- ▶ Menu Navigation
- ▶ Menu Structure
- ▶ Viewing Menus

This section is a road map to using your PCS Phone. Every function and feature can be accessed through a menu. Take a few moments to learn your way around. You'll find that it makes your phone easier to use.

## **Menu Navigation**

The navigation key on your PCS Phone allows you to scroll through menus quickly and easily.

To navigate through a menu, simply press the navigation key up or down. As you navigate through the menu, menu options are highlighted. Select an option by highlighting it and pressing .

## Menu Structure

#### Selecting Menu Items

As you navigate through a menu, the options are highlighted. Select an option by highlighting it and pressing of the pressing of the

For example, if you want to view your last incoming call:

- 1. From the Standby mode, press to display the main menu.
- **2.** Highlight **Call History**, and press . (It may already be highlighted.)
- **3.** Press the Navigation key down to highlight **Incoming Calls** and press . If you have received any calls, they are displayed on the screen.

#### Backing Up Within a Menu

To go to the previous menu:

Press Back

To go to the Standby display:

► Press ENDO .

#### Shortcuts

Left Navigation key (◄) to take a shortcut to the My Shortcut menu. (See page 45 for setting.)

Right Navigation key (▶) to take a shortcut to the Phone Book menu.

## Viewing the Menus

#### Menu Diagram

Menus let you check or change your phone settings. The following outline shows your phone's menu structure.

#### 1. Call History

- 1. Outgoing Calls
- 2. Incoming Calls
- 3. Missed Calls
- 4. Erase History

## 2. Phone Book

- 1. Find Name
- 2. Add New Entry
- 3. My Phone#
- 4. Speed Dial #s
- 5. Long Phone#s
- 6. Services

#### 3. Messaging

- 1. Short Mail
- 2. Email
- 3. Notifications

#### 4. Web

#### 5. Downloads

- 1. Games
- 2. Ringers
- 3. Screen Savers
- 4. Applications
- 5. Dynamic 1-10 (If applicable)
- 6. Others

#### 6. Voicemail

- 1. Call Voicemail
- 2. Details
- 3. Clear Count

#### 7. Settings

- 1. Sounds
- 2. Display
- 3. Internet
- 4. Location
- 5. Roaming
- 6. Messaging
- 7. Security
- 8. Airplane Mode
- 9. Others

#### 8. Calendar

#### 9. VoiceService

- 1. Voice Memo
- 2. Screen Call
- 3. Voice Dial

#### 10. Tools/Extras

- 1. PC Sync
- 2. Calculator
- 3. World Clock
- 4. Crab Catch

#### 11. Phone Info

- 1. My Phone#
- 2. Current User
- 3. Help
- 4. Version
- 12. Key Guard

## Section 2F

## **Managing Call History**

#### In This Section

- Viewing History
- Call History Options
- Making a Call From Call History
- Saving a Phone Number From Call History
- Erasing Call History

he Call History helps you manage your time more effectively. It keeps L track of incoming calls, calls made from your PCS Phone and missed calls. This section guides you through accessing and making the most of your Call History.

2E: Navigating Through Menus

## **Viewing History**

You'll find your Call History invaluable. It is a list of the last 20 phone numbers or Internal Phone Book entries for calls you placed, accepted or missed. Call History makes redialing a number fast and easy. It is continually updated as new numbers are added to the beginning of the list and the oldest entries are removed from the bottom of the list.

Each entry contains the phone number (if it is available) and Internal Phone Book entry name (if the phone number is in your Internal Phone Book). Duplicate calls (same number and type of call) may only appear once on the list.

To view a Call History entry:

- 1. From the Standby mode, press to display the main menu.
- 2. Highlight Call History and press .
- 3. Highlight Outgoing Calls, Incoming Calls or Missed Calls, and press

## **Call History Options**

For additional information and options on a particular call, highlight a Call History entry and press . This feature gives you the option of selecting:

- ► Call to dial the phone number.
- ► Save Phone# to save the phone number if it is not already in your Internal Phone Book (if applicable) or if the caller's phone number has already been stored in the any Phone Book entry, Alternate appears instead of Save Phone#. (See "Saving a Phone Number From Call History" on pages 71-72.)
- ▶ **Prepend** to add numbers to the beginning of the phone number. (See "Prepending a Phone Number From Call History" on page 72.)
- ▶ **View** to view the caller's information.
- **Erase** to erase the entry.

**Tip:** You can also view the next Call History entry by pressing the navigation key right or view the previous entry by pressing the navigation key left.

## Making a Call From Call History

To place a call from Call History:

- **1.** From the Standby mode, press to display the main menu.
- 2. Highlight Call History and press .
- 3. Highlight Outgoing Calls, Incoming Calls or Missed Calls.
- 4. Press Menu .
- 5. Highlight the entry you want to call by scrolling through the list.
- 6. Press TALK.

or

Press , highlight Call and press .

**Note:** You cannot make calls from Call History to entries identified as No ID or Restricted.

## Saving a Phone Number From Call History

Your PCS Phone can store up to 300 Internal Phone Book entries. Phone Book entries can store up to a total of 500 phone numbers and each entry's name can contain sixteen characters.

To save a phone number from Call History:

- 1. Highlight the call history entry you want to save.
- **2.** Press to display the options.
- 3. Highlight Save Phone# and press ORL .
- **4.** Highlight appropriate label (Home, Work, Mobile, Pager, Data, Fax or No Label) and press .
- 5. Enter a Name, and press or OK (left softkey). Or you can also save the phone number without a name by pressing from the name entry display, highlight Yes and then press I If you have any already stored entries in the Phone Book, you are prompted to select the following entry mode.
- ▶ **New Name** to enter a name directory.
- ► From Phone Book to select a name from Phone Book entry list.

**6.** Press **Save** (left softkey).

Note: You cannot save phone numbers from calls identified as No ID or Restricted. If the selected entry has already been stored in the phone book, "Alternate" appears at the step 3 on the previous page.

After you have saved the number, the new Internal Phone Book entry is displayed. (See "Internal Phone Book Entry Options" on page 76.)

## Prepending a Phone Number From Call History

If you need to make a call from Call History and you happen to be outside your local area code, you can add the appropriate prefix by following these steps:

- 1. Highlight a call history entry and press .
- 2. Highlight **Prepend** and press .
- **3.** Enter the digits you want to add to the number. If you want to save the number, press and select **Save Phone**# from options. If not, the changes only apply to the current call.

To select an option, highlight it and press More.

- ► **Call** to dial the phone number.
- **Save Phone#** to store the phone number in your Internal Phone Book.
- ► HHard Pause to insert a hard pause. (See "Dialing and Saving Phone Numbers With Pauses" on page 28.)
- ▶ **12-Second Pause** to insert a 2-second pause. (See "Dialing and Saving Phone Numbers With Pauses" on page 28.)

## **Erasing Call History**

To erase individual Call History entries, see "Call History Options" on page 70.

To erase Call History:

- 1. From the Standby mode, press to display the main menu.
- **2.** Highlight **Call History** and press ...
- 3. Highlight Erase History and press .
- **4.** Highlight the category you want to erase and press .
- ► You can also select **All Calls** at the step 4 above to erase all entries.

## Section 2G

## **Using the Internal Phone Book**

#### In This Section

- Internal Phone Book Entry Options
- Adding a New Internal Phone Book Entry
- ▶ Finding Internal Phone Book Entries
- Selecting a Ringer Type
- ▶ Dialing PCS Services

N ow you know the basics that help make it easier to stay in touch with people and information. This section helps you make the most of your contacts and use your time more efficiently when you are trying to connect with the important people in your life.

## **Internal Phone Book Entry Options**

When you display an Internal Phone Book list, highlight your desired entry and press , then select the box under your desired label and press Options (right softkey).

- ► Call to dial the phone number. (If you are roaming and have the Call Guard feature activated, you are required to take an extra step to proceed. See "Controlling Roaming Charges Using Call Guard" on pages 62-63.)
- ► Call Alarm to set the call alarm to the entry.
- ► **Set Speed Dial** to set the speed dial to the entry.
- ► **Set Voice Dial** to set the voice dial to the entry.
- ▶ **Prepend** to alter a phone number by adding additional numbers.
- **Erase** to erase the selected number.

To erase the whole entry under the name, highlight the entry in the Phone Book list and press Options (right softkey) then highlight Erase Entry and press Options.

- ► **Send Email** to send the email. (Only **Email** category)
- ▶ **Visit Site** to visit the Web site. (Only **Web** category)

Tip: You can view the next entry by pressing the navigation key right or view the previous entry by pressing the navigation key left.

**Note:** Record Voice Dial tags in a quiet environment and without the aid of an accessory (for example, a headset or hands-free car kit).

## Selecting a Character Input Mode

Your PCS Phone provides convenient ways to enter words, letters, punctuation and numbers whenever you are prompted to enter text (for example, when adding an Internal Phone Book entry).

To change the character input mode:

- 1. When you display a screen where you can enter text, press right softkey to display the input mode menu.
- ▶ **T9 Word** to enter characters using T9 Text Input (see page 77).

- ► **Alphabet** to enter characters by tapping the keypad (see page 78).
- **SYMBOL** to enter symbols (see page 79).
- ▶ **NUMBER** to enter numbers (see page 79).
- ► **SMILEYS** to enter smile pictures (see page 80).

## **Entering Characters Using T9 Text Input**

T9 Text Input lets you enter text in your PCS Phone by pressing keys just once per letter. (To select the **T9 Word** mode when entering text, see "Selecting a Character Input Mode" on pages 76-77.)

T9 Text Input analyzes the letters you enter using an intuitive word database and creates a suitable word. (The word may change as you type.) If the word you want does not display after you have entered all the letters, press to scroll through additional word selections. To accept a word and insert a space, press

If you make a mistake, press book to erase a single character. Press and hold book to delete an entire entry.

## Adding a Word to the T9 Database

If a word you want to enter does not display as an option when you are using T9 Text Input, you can add it to the database.

To add a word to the T9 Text Input database:

- **1.** Select the **Alphabet** input mode. (See "Selecting a Character Input Mode" on pages 76-77.)
- Enter the word using multi-tap text entry. (See "Entering Characters by Tapping the Keypad" on page 78.) Then press right softkey, highlight
   T9 Word and press
   The word will appear as an option the next time you scroll through options during T9 Text Input.

For more information about T9 Text Input, visit their Web site at www.T9.com.

## **Entering Characters by Tapping the Keypad**

To enter characters by tapping the keypad, select the **Alphabet** mode (see "Selecting a Character Input Mode" on pages 76-77). Press the corresponding key until the desired character appears. By default, the first letter of a word is capitalized and following letters are lowercase.

Characters scroll in the following order:

| Key     | English Sequence                          |            |
|---------|-------------------------------------------|------------|
| Key     | Upper Case                                | Lower Case |
|         | .,@1?! <b>*</b> #                         |            |
| 2       | ABC2                                      | abc2       |
| 3       | DEF3                                      | def 3      |
| 4       | GHI4                                      | ghi4       |
| 5       | JKL5                                      | jk15       |
| 6       | M N O 6                                   | mno6       |
| 7       | PQRS7                                     | pqrs7      |
|         | TUV8                                      | tuv8       |
| 9       | WXYZ9                                     | w x y z 9  |
| Next 0  | 0                                         |            |
| Space # | Space                                     |            |
| Shift * | Unshifted One-character-shifted Caps Lock |            |

In Spanish mode, characters scroll in the following order.

| V <sub>OV</sub> | Spanish Sequence                          |             |
|-----------------|-------------------------------------------|-------------|
| Key             | Upper Case                                | Lower Case  |
|                 | .,@1¿?i! <b>*</b> #                       |             |
| 2               | AÁBC2                                     | aábc2       |
| 3               | DEÉF3                                     | deéf3       |
| 4               | GHIÍ4                                     | ghií4       |
| 5               | JKL5                                      | jk15        |
| 6               | MNÑOÓ6                                    | m n ñ o ó 6 |
| 7               | PQRS7                                     | pqrs7       |
|                 | TUÚÜV8                                    | tuúüv8      |
| 9               | WXYZ9                                     | w x y z 9   |
| Next 0          | 0                                         |             |
| Space #         | Space                                     |             |
| Shift *         | Unshifted One-character-shifted Caps Lock |             |

See page 45 for changing Spanish entering mode.

After a character is entered, the cursor automatically advances to the next space after two seconds or when you enter a character not on the same key.

## **Using Smart Punctuation**

"Smart punctuation" is available using in T9 mode. It's a quick and easy way to type email domains, possessive forms and contractions. When you press , T9 displays a period.

However, as you continue to type, T9 determines the appropriate mark based on your word database.

For example, to type "It's easy."

4 8 1 7 Space # 3

Tip: The beginning of the word after the space is changed to upper/lower case depending on the entry field. You can change the shift by pressing Shift \*

## **Entering Symbols, Numbers and Smile Pictures**

#### **Entering SYMBOL**

To enter symbols, select the **SYMBOL** mode. (See "Selecting a Character Input Mode" on pages 76-77.)

- 1. In a text entry field, press right softkey.
- **2.** Highlight **SYMBOL** and press .
- **3**. Highlight the line that includes your desired symbol.
- **4.** Press the corresponding key  $(1 \sim 0)$  with each symbol. or Highlight your desired symbol by using the Navigation key, and press

#### **Entering NUMBER**

Menu OK

To enter numbers, select the **NUMBER** mode and press the appropriate key (see "Selecting a Character Input Mode" on pages 76-77).

- 1. In a text entry field, press right softkey.
- **3**. Press the corresponding numeric key to enter the number.

**Shortcut**: Press and hold the corresponding numeric key to enter the number directly.

#### **Entering SMILEYS**

To enter smile picture, select the **SMILEYS** mode (see "Selecting a Character Input Mode" on pages 76-77).

- 1. In a text entry field, press right softkey.
- 2. Highlight SMILEYS and press .
- **3**. Highlight the line that includes your desired smiley.
- 4. Press the corresponding key  $(1 \sim 4)$  with each smiley. or Highlight your desired smiley by using the Navigation key, and press

## Adding a New Internal Phone Book Entry

Your PCS Phone can store up to 300 Internal Phone Book entries. Phone Book entries can store up to a total of 500 phone numbers and the entry's name can contain 16 characters.

To add a new entry:

- 1. From the Standby mode, enter the phone number you want to save.
- **2.** Press to display the menu options.
- 3. Highlight Save Phone# and press ORL .
- 4. Highlight your desired label and press ORV.
- 5. Enter a Name, and press or OK (left softkey). Or you can also save the phone number without a name by pressing from the name entry display, highlight Yes and then press If you have any already stored entries in the Phone Book, you are prompted to select the following entry mode.
- ▶ **New Name** to enter a name directory.
- ▶ From Phone Book to select a name from Phone Book entry list.
- **6.** Press Save (left softkey). OR
- **1.** From the Standby mode, press to display the main menu.
- 2. Highlight **Phone Book** and press .

- 3. Highlight Add New Entry and press .
- 4. Enter a name and press or OK (left softkey).
- **5.** Select the box under your desired label and press ......
- 7. Press Save (left softkey).
- ► If you want to store the number without name, press or OK (left softkey) before you enter the name at the step 4 above and select Yes.

After you have saved the number, the new Internal Phone Book entry is displayed. (See "Internal Phone Book Entry Options" on page 76.)

## Finding Internal Phone Book Entries

There are several ways to display your Internal Phone Book entries. Follow the steps outlined in the sections below to display entries from the Internal Phone Book menu.

#### **Finding Names**

You can review all the entries stored in your Internal Phone Book or find an entry quickly by following these simple steps:

- **1.** From the Standby mode, press to display the main menu.
- 2. Highlight Phone Book and press .
- 3. Highlight Find Name and press .
- **4.** Use your Navigation key to scroll through the Phone Book list and highlight one of the appropriate entries and press .
- 5. Select the box under your desired memory location by scrolling.
- **6.** Press **Options** (right softkey) for the menu options, then highlight your desired feature and press .

**Shortcut**: From the Standby mode, press the navigation key to the right to display the Find Name feature.

#### **Finding Entries**

To find an Internal Phone Book entry by its entry number:

- 1. Press ▶ of the Navigation key.
- 2. Enter the first letter of the name or part of the name using multi-tap method.
- **3.** Highlight your desired entry by scrolling through the phone book entry and press Menu.
- ► If you enter a single letter, the display shows the list that begins with that letter.

OR

- **1.** Enter 4 digits or more.
- 2. Press Menu .
- **4.** The phone book entry list that includes the numbers that ends with the digits you entered appears.
- **5.** Scroll through the list to select your desired entry.
- **6.** Press TALK to make a call.

#### **Finding Speed Dial Numbers**

To find phone numbers you have stored in speed dial locations:

- 1. From the Standby mode, press to display the main menu.
- 2. Highlight **Phone Book** and press ...
- 3. Highlight **Speed Dial #s** and press .
- 4. Speed dial numbers list appears.

#### **Finding Voice Dial Numbers**

To find phone numbers you have stored in Voice Dial:

- 1. From the Standby mode, press to display the main menu.
- 2. Highlight VoiceService and press .
- 3. Highlight Voice Dial and press ...
- 4. Highlight **Review** and press of the control of the control of t
- 5. Voice Dial number's list appears.

#### **Find Long Phone Numbers**

To find phone numbers you have stored in Long Phone Numbers:

- 1. From the Standby mode, press to display the main menu.
- 2. Highlight **Phone Book** and press of .
- 4. Long phone numbers list appears.

## Adding a Phone Number or Address to an Internal Phone Book Entry

To add a phone number or address to an entry:

- 1. From the Standby mode, press to display the main menu.
- 3. Highlight Find Name and press .
- ▶ Press ▶ of the Navigation key for the shortcut (steps 1 through 3).
- 4. Highlight the entry you wish to add phone numbers/email/web addresses, and press Meru.
- **5.** Select the box under your desired label by scrolling and press .
- **6.** Enter the number or address, and press ...
- **7.** Press Save (left softkey).

## **Editing an Internal Phone Book Entry's Phone Number**

To edit an entry's phone number:

- 1. Display an Internal Phone Book entry.
- 2. Highlight your desired entry and press OR.
- 3. Select the box under your desired option and press ORU. (See "Editing an Internal Phone Book Entry" on the next page.)
- **4.** Enter the number and press ...
- **5.** Press **Save** (left softkey).

## **Editing an Internal Phone Book Entry**

To make changes to an entry:

- 1. Display an Internal Phone Book entry.
- **3.** Select the box under following options, and press .
- ▶ Name to change the entry's name. Enter the new name, and press Name to change the entry's name. (See "Entering Characters by Tapping the Keypad" on page 78.)
- ▶ **Home** to change the entry's phone number. Enter the new home phone number.
- ▶ Work to change the entry's phone number. Enter the new work phone number.
- ▶ **Mobile** to change the entry's phone number. Enter the new mobile phone number.
- ▶ **Pager** to change the entry's pager number. Enter the new pager number.
- ▶ **Data** to change the entry's number for data. Enter the new data number.
- ► **Fax** to change the entry's fax number. Enter the new fax number.
- ▶ No Label to change the entry's number. Enter the new number.
- ▶ **Email** to change the entry's email address. Enter the new email address.
- ▶ **Web** to change the entry's web address. Enter the new web address.
- **Ringer** to assign a ringer type to the entry. (See "Selecting a Ringer/Image Type for an Entry" on page 85.)
- ▶ **Image** to assign an image type to the entry. (See "Selecting a Ringer/Image Type for an Entry" on page 85.)

Tip: You can also store the phone number in the Pager, Data and Fax Category.

## Selecting a Ringer/Image Type for an Entry

You can assign a ringer/image type to an Internal Phone Book entry so you can identify a caller by the ringer or image type.

To select a ringer type for an entry:

- 1. Press ▶ of the Navigation key.
- 2. Select the entry you want to set the incoming ringer or image and press Menu .
- 3. Select the menu under Ringer or Image by scrolling up or down and press Menu .
- **4.** Highlight your desired ringer type or image and press .
- ► **Get New:** start up a Browser and you can select an item to download.
- ▶ **Normal: Ringer** equivalents to With Caller ID or Roaming setting. (see page 33). **Image** equivalents to Incoming Calls setting. (see page 40).
- ▶ **None**: the setting equivalents to off.
- **5.** Press **Save** (left softkey).
- ▶ When you select the downloaded image data for setting, you can view the downloaded data by pressing **Preview** (right softkey). (If applicable)
- ▶ If you set Animation Ringer as Ringer entry, Image entry change to None automatically.
- ► You should have downloaded data to set incoming pictures.

## Secret Internal Phone Book Entries

You can hide an entry's phone number(s) and require your lock code to edit the entry by making it secret. The entry name is still displayed, but the entry's phone numbers are replaced by "(Secret)".

To make an entry secret:

- 1. Press ▶ of the Navigation key.
- 2. Scroll to the Internal Phone Book entry you want to tag Secret.
- **3.** Press **Options** (right softkey) to display the menu options.
- 4. Highlight **Set Secret** and press .
- **5.** Enter 4 digits lock code.
- 6. Select **On** and press **Menu**.
- ► To make an entry public, select **Off** at the step 6 above.

Tip: If you can't recall your lock code, try using the last four digits of either your Social Security number or PCS Phone Number or try 0000. If none of these work, call PCS Customer Service Solutions at 1-888-211-4PCS (4727).

## **Dialing PCS Services**

You must be in digital mode to access PCS Services.

To dial a service:

- 1. From the Standby mode, press or to display the main menu.
- 2. Highlight Phone Book and press .
- 3. Highlight **Services** and press .
- 4. Highlight Cust Solutions, Dir Assist, Account Info., Sprint Operator or **Voice Command** and press .
- 5. Press TALK.

Press Menu, highlight Call and press Menu.

## Storing Special Numbers in the Phone Book

#### Using the Pause Feature

Generally, when you call an automated system like voicemail boxes or credit card companies, you are required to enter a password or calling card number. Rather than entering the numbers manually each time, you can store the numbers in your Internal Phone Book, separated by special characters called "pauses".

#### **Using Two Different Types of Pauses**

There are two different types of pauses that you can use when storing a number in your Internal Phone Book.

- ► Hard Pause causes the phone to stop dialing until you select Send Tone or press TALK. To display Send Tone, press Menu, highlight **Send Tone** and press Meru.
- ▶ 2-Second Pause waits two seconds before sending the next string of digits.

To insert pauses into a number:

- 1. Enter the number you want to dial.
- **2.** Press to display the menu options.
- **3.** Highlight:
- ► **Hard Pause** for a hard pause.
- ▶ 2-Second Pause for a timed pause.
- ► **Hyphen** for a hyphen (see following section).
- 4. Press or manual hyphen.
- 5. Finish entering the rest of the numbers, then dial or save the entered number. See pages 26-27 for saving.

#### **Using Hyphens**

You can add hyphens to your Internal Phone Book numbers, however they are mainly for show. You can insert hyphens manually where you like, or choose automatic hyphenation, which inserts hyphens according to the North American Numbering Plan. Entering a manual hyphen suspends any automatic hyphenation for that number.

## **Using Different Dialing Methods**

#### **Prepend Dialing**

Prepend dialing allows you to alter a phone number in your Phone Book by adding additional numbers. For example, if your Internal Phone Book entry was entered without an area code and you are out of town, you can prepend that entry with the appropriate area code.

- 1. Highlight the phone number stored in Phone Book entry using one of the previously described methods.
- **2.** Press **Options** (right softkey) to display the menu options.
- 3. Highlight **Prepend** and press .
- **4.** Enter the digits you wish to prepend.
- 5. Press TALK.

Press to display the menu options, then highlight Call and press Menu OK

#### Using Speed Dial

With this feature you can dial Internal Phone Book entries with one key press for locations 2-9. Save your memory locations 2-9 for speed dialing or your most commonly used phone numbers. Speed dial numbers must be stored in your Phone Book to use this feature.

To store a speed dial number:

- 1. Press ▶ of the Navigation key.
- 2. Highlight the Internal Phone Book entry which you want to set a speed dial number.
- 3. Press Menu
- **4.** Select the box under the phone number you want to set a speed dial.
- **5.** Press **Options** (right softkey) to display the menu options.
- **6.** Highlight **Set Speed Dial** and press ...
- 7. To select a corresponding speed dial number from 2-9, highlight an unassigned number and press . OR

- 1. From the Standby mode, press to display the main menu.
- 2. Highlight **Phone Book** and press .
- 3. Highlight **Speed Dial #s** and press .
- 4. To select a corresponding speed dial number from 2-9, highlight an unassigned number and press (MSR).
- **5.** Highlight the entry from the list and press .
- **6.** Select the phone number you want to set a speed dial, and press . To use speed dial:
- 1. From the Standby mode, press and hold the appropriate key that corresponds to the memory location for approximately two seconds. OR
- 1. From the Standby mode, press the appropriate key, and then press TALK. The display confirms that the number has been dialed when it shows Connecting.

## My PCS Phone Number

To display your phone number:

- 1. From the Standby mode, press to display the main menu.
- 2. Highlight Phone Book, and press .
- **3.** Highlight My Phone#, and press .

## Section 2H

## **Personal Organizer**

#### In This Section

- Managing Schedules
- Adding an Event to the Scheduler
- Event Alerts
- Viewing Events and Event Options
- Personal Information Management
- Using the Calculator
- Games

Download from Www.Somanuals.com. All Manuals Search And Download.

**T**our PCS Phone has been equipped with several personal information I management features to help you manage your busy lifestyle. These features turn your phone into a time management planner that helps you keep up with your contacts, schedules and commitments. It takes productivity to a whole new level.

## **Managing Schedules**

#### Calendar

Use the Calendar to remind you of events or important calls you need to make. You can schedule up to 100 events, 15 Call Alarms and 20 To-Do Items.

#### Setting the Time/Date

In no service area or Analog service area, it's necessary to set actual time and date to use Calendar function. Set the current Time/Date by using numeric keys and/or the Navigation key ( $\blacktriangleleft/\blacktriangleright$ : move cursor,  $\blacktriangle/\blacktriangledown$ : change value). To display the time setting display, press  $\blacktriangleleft$ , then highlight **Calendar** and press  $\blacktriangleleft$ .

It's available from 12:00 AM, Jan 1, 2000 to 11:59 PM, Dec 31, 2099.

#### **Setting Holidays**

You can set your personal holidays by displaying the date in bold on the Calendar display. The default holidays displayed in bold are Sundays and National holidays.

You can set holidays from Jan 1,2000 to Dec 31,2020.

- **1.** From the Standby mode, press to display the main menu.
- 3. Highlight the day you want to set to the holiday by using the Navigation key (◀: previous day, ▶: next day, ▲: previous week, ▼: next week).
- **4**. Press **Options** (right softkey).
- **5.** Highlight **Set Date** or **Set Weekly** from the options, and press **Options**:
- ► **Set Date** sets the selected date to the holiday.
- ► **Set Weekly** sets the weekly holidays.
- ▶ **Reset Date** resets the holiday setting for the selected date.
- ► **Reset Weekly** resets the weekly holiday setting.
- $\blacktriangleright \ \ \textbf{Reset AII} \ \text{resets all the holiday settings and returns to the default settings}.$
- **6.** If you selected **Set Weekly**, **Reset Weekly** or **Reset All**, you'll be prompted to select **Yes** or **No**.

Tip: The current day is framed by a rectangle.

## Adding an Event to the Scheduler

Your Scheduler helps organize your time and reminds you of important events.

To add an event:

- 1. From the Standby mode, press to display the main menu.
- 2. Highlight Calendar, and press .
- 3. Highlight the day you want to add an event to by using the Navigation key and press .
- **4.** From the event list display, press **Options** (right softkey) to display the options.
- 5. Highlight **Add Event** and press .
- **6.** Highlight **Schedule Event** and press .
- **7.** Enter the description and press or press without entering the description.
- ▶ **Description** Entering a description of your event (up to 14 characters).
- ► **From** Scheduling the start time.
- ► **To** Scheduling the end time.
- ▶ **Location** Editing the location of your event (up to 14 characters).
- ► Alarm Select your desired setting from **On** or **Off**.
- ► Alarm Time Editing the alarm time (number of hours or minutes before the event starts). Default alarm time is 10 minutes.
- Repeat Repeating the event. Select None, Daily, Weekly, Monthly, or Yearly.
- **8.** Press Save (left softkey) to schedule the event.

**Tip:** Press the navigation key up or down to scroll by week through the Scheduler calendar.

## **Event Alerts**

There are several ways your PCS Phone alerts you of scheduled events:

- ▶ By playing the alert tone. (Depends on the setting Alert and Key Volume.)
- ▶ By blinking the LED.
- ▶ By displaying event's description on the LCD.
- ▶ By lighting backlight of LCD. (Depends on the setting Backlight.)

## **Event Alert Menu**

When your phone is turned on and you have an event alarm scheduled, your phone alerts you and displays the following options. To select an option, highlight it and press

- 1. Press or View (left softkey) to see the event details.
- **2.** Press **Options** (right softkey) to display the options.
- ▶ **Snooze** to repeat the alarm in ten minutes.
- ► **Erase** to delete the event (even if it is a repeating event).

## **Editing Events Options**

To change an event:

- 1. From the Event list display, highlight one of events, and press .
- 2. The event details appear.
- 3. Select the box under each item you want to edit, and press (See "Adding an Event to the Scheduler" on page 93 for options.)
- **4.** Enter or select a new setting, and press ...
- **5.** Press Save (left softkey).

## Adding a Call Alarm to the Scheduler

To add a Call Alarm from the Scheduler:

- **1.** From the Standby mode, press to display the main menu.
- 2. Highlight Calendar, and press .
- 3. Highlight the day you want to add an event to by using the Navigation key, and press .
- **4.** From the event list display, press **Options** (right softkey) to display the options.
- 5. Highlight Add Event and press (Mer.).
- 6. Highlight Call Alarm and press .
- **7.** Enter the phone number directory or press **Options** (right softkey) for options.
- ► From Phone Book select the number from your desired phone book entry.
- ▶ Voicemail select the number for voicemail access.
- **8.** Then select the box under the following items and press  $\blacksquare$ .
- ► Time/Date Editing the start time/date.
- Repeat Repeating the Call Alarm. Select None, Daily, Weekly, Monthly or Yearly.
- **9.** Press Save (left softkey).

Tip: You can also add a Call Alarm from the Phone Book menu (see "Internal Phone Book Entry Options" on page 76).

## **Call Alarm Alerts**

There are several ways your PCS Phone alerts you of scheduled call alarm:

- ▶ By playing the alert tone. (Depends on the setting Alert and Key Volume.)
- ▶ By blinking the LED.
- ▶ By lighting backlight of LCD. (Depends on the setting Backlight.)

## Call Alarm Menu

When your phone is turned on and you have scheduled a call alarm, your phone alerts you and displays the following options. To select an option, highlight it and press

- 1. Press or View (left softkey) to see the call alarm details.
- **2.** Press **Options** (right softkey) to display the options.
- 3. Highlight an option, and press Oct.
- ► Call to dial the scheduled phone number.
- ▶ **Snooze** to repeat the alarm in ten minutes.
- ➤ Save Phone# to save the scheduled phone number if it is not already in your Internal Phone Book or if the caller's phone number has already been stored in the any Phone Book entry, Alternate appears instead of Save Phone#.
- ► **Erase** to delete the call alarm (even if it is a repeating event).

## **Editing Call Alarms Options**

To change a Call Alarm:

- 1. From the Event list display, highlight one of call alarms, and press .
- 2. The call alarm details appear.
- 3. Select the box under each item you want to edit, and press (See "Adding a Call Alarm to the Scheduler" on page 95 for options.)
- **4.** Enter or select a new setting and press ...
- **5.** Press **Save** (left softkey).

## Erasing a Day's Events or Call Alarms

To erase a scheduled day's events:

- **1.** From the Event list display, highlight one of event or call alarms and press .
- **2.** The Event details appear, and press **Options** (right softkey).
- 4. Highlight **Yes** and press of the state of the state of

## Going to Today's Scheduler Menu

If you are viewing the Scheduler menu and wish to go to the Scheduler menu for today's date:

To view your scheduled events and Call Alarms:

- 1. From the Standby mode, press .
- 2. Highlight Calendar and press .
- **3.** Then, a "▶" is displayed next to the date if an event or call alarms is scheduled
- **4.** To view an individual day, highlight the day by using the Navigation key (◀: previous day, ▶: next day, ▲: previous week, ▼: next week) and press ♣:
- **5.** Highlight one of the events or call alarms from the list, and press The details display appears.

To view a future/past day's scheduled Events, follow these steps:

- **1.** From the Event list display, press **Options** (right softkey).
- 2. Highlight Go To Date and press .
- 3. Enter the date by using numeric keys and the Navigation key and press or OK (left softkey).
- 4. Press again to view the day's Event List.

## Adding To Do Items

Your phone can store and manage 20 To Do items.

To add an entry to your To Do List:

- **1.** From the Event list display, press **Options** (right softkey).
- 2. Highlight **To Do List** and press .
- **3.** From To Do List display, press **Options** (right softkey).
- 4. Highlight Add Item and press .
- **5.** Enter the description and press (up to 14 characters).
- **6.** Highlight the box under **Priority** and press to edit the To-Do's priority. You can select from **Normal**, **!Urgent** or √**Done**.
- 7. Press Save (left softkey).

## Viewing To Do Items

To view your To Do List:

- **1.** From Event list display, press **Options** (right softkey).
- 3. From To Do List display highlight an item and press .
- **4.** Then detail display appears.

## **Editing To Do Items**

To change a To Do item:

- 1. From the To Do List display, highlight the item you want to edit, and press Menu .
- 2. Highlight the box under your desired items and press Options (right
- 3. Highlight Add To Schedule or Erase Item and press .

Options:

- ▶ Add To Schedule extracts the item from the To-Do list and makes it a scheduled event.
- **Erase Item** erases the item.

## Deleting To Do from the List

- **1.** From To Do List display, press **Options** (right softkey).
- 2. Highlight Erase Selection or Erase All and press .
- ► Erase Selection select the box next to To Do item and press to check the box. Then press **Erase** (left softkey) to erase. When you want to check all box, press **Options** (right softkey), then highlight Check All and press Menu .
- ► **Erase All** deletes the all To Do items.
- 3. Highlight **Yes** and press of.

## Viewing Event, Call Alarm or To Do List

To view available and used memory space:

- **1.** From Event list display, press **Options** (right softkey).
- 2. Highlight View Memory and press .
- 3. Highlight Schedule Event, Call Alarm or To Do List and press . For further options:
- **4.** Press **Options** (right softkyey).
- **5.** Highlight an option, and press .

Options:

- ► Frase Old deletes the old events or call alarms.
- ▶ **Erase Selection** deletes the To Do you selected. (See "Deleting To Do from the List" on page 98).
- Frase Done deletes the To Do that is done.
- ► **Erase All** deletes the all events, call alarms and To Do.
- **6.** Highlight **Yes** or **No**, and press .

## Purging All Events, Call Alarms or To Do List

To delete all scheduled events, call alarms or To Do List:

- **1.** From Event list display, press **Options** (right softkey).
- 2. Highlight Erase Memory and press .
- 3. Highlight one item from the Options and press OPP . Options:
- ▶ **Erase Old** deletes the old events, call alarms and To Do that are done.
- **Erase All** deletes the all events, call alarms and To Do.
- **4.** Highlight **Yes** or **No**, and press or **No**.

## **Personal Information Management**

#### Checking My Profile

This phone can store your personal data in "Phone Info" menu. These are including My Name, Birthday, Blood Type, Address, H Phone# (home), **H**Email (home), **W**Phone# (work) and **W**Email (work).

#### **Editing My Profile**

To edit or select your personal data

- 1. From the Standby mode, press to display the main menu.
- 2. Highlight **Phone Info** and press .
- **4.** Display your phone number and press **Profile** (right softkey).
- **6.** Edit (enter) or select the data and press or **OK** (left softkey).
- ► If the stored data consists 15 digits or more, the pop up display appears to show the whole data until any key is pressed.
- 7. Press Save (left softkey).

## **Setting Secret My Profile**

In order to set My Profile data secret:

- **1.** Display your profile list.
- 2. Highlight the box under My Name, and press Options (right softkey).
- 3. Highlight **Set Secret** and press .
- **4.** Enter your 4-digit lock code.
- 5. Select **On** and press Menu.
- **6.** Press **Save** (left softkey).

To cancel the secret setting, select **Off** at the step 5 above.

Tip: To display the options such as Erase or Call, highlight one of My profile data (except My Name and Blood Type) and press Options (right softkey).

## **Displaying User Address**

Display the current user address you have signed in:

- 1. From the Standby mode, press to display the main menu.
- 2. Highlight **Phone Info**, and press ...
- 3. Highlight Current User, and press ORV.
- ► If you sign out, "Signed Out" appears on the display.

## **Getting to know Icon Indication**

You can see the explanation of icons that appear on the display.

- 1. From the Standby mode, press to display the main menu.
- 2. Highlight Phone Info and press .
- 3. Highlight **Help** and press Menu.
- **4.** Highlight the item you want to see the explanation and press .
- **5**. The icon's explanation appears and scrolls down automatically.
- ▶ Use  $\blacktriangle/\blacktriangledown$  of the Navigation key to scroll the message manually.

## Displaying the Version Information

Display the version number of the software, hardware, PRL (Preferred Roaming List), PRI (Product Release Instructions), etc. Installed on your PCS Phone.

- 1. From the Standby mode, press to display the main menu.
- 2. Highlight **Phone Info** and press .
- 3. Highlight **Version** and press Menu.

## **Using the Calculator**

Your phone comes with a built-in calculator function. To use this feature, follow these easy steps:

- 1. From the Standby mode, press to display the main menu.
- 2. Highlight Tools/Extras and press .
- 3. Highlight Calculator and press .
- **4.** Enter numbers using your keypad. Press . (left softkey) to insert a decimal point.
- 5. Press the appropriate Navigation key for an arithmetic option. (▲ for addition, ▼ for subtraction, ◀ for multiplication, ▶ for division)
- **6.** Enter numbers and press for the result.
- ► To clear the numbers, press CLR (right softkey).
- ► To end calculation, press ENDO.

## **Playing Games**

To play a game on your PCS Phone:

- 1. From the Standby mode, press to display the main menu.
- 3. Highlight Crab Catch and press .
- 4. Highlight **Normal** or **Off** for the sound volume setting and press . (Normal setting equivalents to the ringer volume you set before. See "Adjusting the Phone's Volume Settings" on page 32.)
- **5.** Highlight **On** or **Off** for the backlight of the display and press .
- 6. Press or wait a second. High Score display appears. If you want to erase the High Score, press CLR (right softkey), and highlight Yes and press OR.
- **7.** Press **Start** (left softkey) to start.
- ► Press left/right of the Navigation key (or use Shift \* or Space \* ) to move the crab to left or right to catch apples into the crab's claw. The game is over when three apples are not caught with the crab's claw.
- 8. To end the game, press ENDO.

## Using the World Clock

This feature is available only in digital area.

- 1. From the Standby mode, press to display the main menu.
- 2. Highlight Tools/Extras and press .
- 3. Highlight World Clock and press .
- **4.** World Clock display appears.
- ► Press or of the Navigation key for changing country.

Press Summer (left softkey) or Standard (right softkey) for changing between summer and standard time if applicable. "★" is shown in the summer time.

## **Downloading Files**

Your SCP-6400 has two methods of downloading: from your PC or through the Wireless Web. To use the former, the Multimedia Master is required (you should purchase separately). And also the PCS Wireless Connection Kit (you should purchase separately) are required to connect SCP-6400 and your PC. See the following instructions for details on using these two methods for downloading.

## Downloading from Your PC with Multimedia Master

You can download images or ringers from your PC by using the Multimedia Master (vou should purchase separately). Also the PCS Wireless Connection Kit (you should purchase separately) are required to connect SCP-6400 and your PC. You have to prepare the status to accept the download by using PC Sync menu of your SCP-6400. See the Multimedia Master User guide for detailed information. You can set the downloaded data to the Phone Book Entry (page 85), Ringer Setting (pages 33-34 and 35) or Display Setting (pages 39-41).

To download the ringer or image file via Multimedia Master:

- 1. Connect your PC to SCP-6400 by using USB data cable included in the PCS Wireless Connection Kit.
- **2.** Confirm the USB port to which SCP-6400 is attached.
- 3. From the Standby mode, press to display the main menu.
- 4. Highlight Tools/Extras and press GR.
- 5. Highlight **PC Sync** and press .
- 7. If you're sure to start "PC Sync", highlight **Yes** and press .

To end the download

- 1. Wait for the download to complete.
- 2. Prompt message appears on the display.
- 3. Press ENDO.
- 4. Highlight **Yes** and press .

Press , highlight End PC Sync and press .

► See the Multimedia Master User guide for detailed information.

#### Confirming the downloaded data

The downloaded data via Multimedia Master will be classified as ringer or image file automatically.

To confirm the downloaded ringer file:

- 1. From the Standby mode, press to display the main menu.
- 2. Highlight Tools/Extras and press .
- 4. Highlight **Ringers** and press .
- **6.** Select **Play** from the options and press .

#### Options

- ► **Play** to play the downloaded ringer data.
- ▶ **Details** to display the data information.
- ► **Assign Ringer** to assign the downloaded ringer data to the Ringer Type, Start-up/Power-off Tone or Phone Book.
- ▶ **Erase** to erase the selected downloaded ringer data. (If the selected data has already been assigned to any menu, the setting returns to default.)

To confirm the downloaded image file:

- 1. From the Standby mode, press to display the main menu.
- 3. Highlight PC Sync and press OFF.
- 4. Highlight **Images** and press here.
- **6.** Select **View** from the options and press .

#### **Options**

- ▶ **View** to view the downloaded image data.
- ▶ **Details** to display the data information.
- ► **Assign Image** to assign the downloaded image data to the Incoming Calls, Screen Saver or Phone Book.
- ▶ Erase to erase the selected downloaded image data. (If the selected data has already been assigned to any menu, the setting returns to default.)

#### Icon Indication

| Туре    | Item                 | Icon (appears at the left side of the downloaded data) |
|---------|----------------------|--------------------------------------------------------|
| From PC | Ringers (~20KB)      | (New Data) (Assigned Data)                             |
|         | Ringers (20KB~100KB) | (New Data) (Assigned Data)                             |
|         | Images (~16KB)       | (New Data) (Assigned Data)                             |

#### Sorting the downloaded data in alphabetical order

The downloaded files via Multimedia Master (see page 104) are stored in alphabetical order.

If you want to store the data in reverse chronological order, follow these instructions.

- 1. From the Standby mode, press to display the main menu.
- 2. Highlight Tools/Extras and press .
- 3. Highlight PC Sync and press .
- 4. Highlight Ringers or Images and press .
- **5.** Press **Options** (right softkey).
- **6.** Highlight **Sorting** from the options and press .

#### Options

- ► **Sorting** to sort the downloaded data in reverse chronological order (Time/Date) or alphabetical order (Name).
- ► Size to show the downloaded data list as your selected data size. (Only appears in Ringers selection at the step 4 above).
- ► Erase All to erase all downloaded data you selected at the step 4 above. (If the selected data has already been assigned to any menu, the setting returns to default.)
- 7. Highlight Time/Date and press .

## Viewing the Downloaded Ringer Data Size

Your phone lets you download 6 files of 20 KB and 1 file of 100 KB ringer data via Multimedia Master. You can confirm the downloaded data size by the following instructions.

To view the data size:

- 1. From the Standby mode, press to display the main menu.
- 2. Highlight Tools/Extras and press .
- 3. Highlight PC Sync and press .
- 4. Highlight **Ringers** and press More
- **5.** From the downloaded ringer data list, press **Options** (right softkey).
- **6.** Highlight **Size** and press Menu.
- 7. Highlight Large ( $20KB \sim 100KB$ ), Normal ( $\sim 20KB$ ) or Both and press Menu OK
- **8.** The downloaded ringer data list is displayed as your selected data size.

## **Erasing All Downloaded Data**

If the selected data has already been assigned to any menu (ex. Phone Book, Screen Saver or Ringer Type etc.), the setting returns to default.

To erase individual downloaded data, see page 105.

- 1. From the Standby mode, press to display the main menu.
- 2. Highlight Tools/Extras and press .
- 3. Highlight PC Sync and press (Mer.).
- **4.** Highlight **Erase Data** and press ...
- 5. Highlight Ringers, Images or All and press .
- ► You can also erase all downloaded ringer or image data in another way. See page 106.

## **Downloading through Wireless Web**

Your SCP-6400 allows you to download images (screen savers), ringers, games, etc. from the web site. It is also possible to download from certain menus (Phone Book, Ringer Setting or Display Setting).

To download a file from the web:

- 1. From the Standby mode, press to display the main menu.
- **2.** Highlight **Downloads** and press .
- 3. Highlight your desired data folder and press ORV.
- 4. Highlight **Get New** and press ...
- 5. Start up a Browser and connect Download Homepage.
- **6.** Select your desired image or ringer file, and follow the system prompts.
- 7. Press left softkey to start downloading.
- 8. Wait for the download to complete.
- **9.** Press **ENDO** to end, or press left or right softkey for further operation.
- ► **Left softkey** functions the downloaded data. (See "Confirming the Downloaded Data" on pages 111-114.)
- ▶ **Right softkey** returns to Download Homepage and you can continue to download.

To download a file from Phone Book Entry:

- 1. From the Standby mode, press to display the main menu.
- 2. Highlight **Phone Book** and press .
- 3. Highlight Find Name and press Menu.
- **4.** Highlight the entry you want to set the downloaded ringer or image and press .
- **6.** Highlight **Get New** and press ...
- 7. Start up a Browser and connect Download Homepage.
- 8. Select your desired image or ringer file, and follow the system prompts.

- 9. Press left softkey to start downloading.
- 10. Wait for the download to complete.
- 11. Press **ENDO** to end, or press left or right softkey for further operation.
- ▶ **Left softkey** functions the downloaded data. (See "To confirm the downloaded ringers folder" on pages 111-112 or "To confirm the downloaded images (screen savers) folder" on page 112.)
- ▶ **Right softkey** returns to Download Homepage and you can continue to download.

To download a ringer file from Ringer Setting Menu (Ringer Type and Start-up/Power-off Tone):

- 1. From the Standby mode, press to display the main menu.
- **2.** Highlight **Settings** and press ...
- 4. Highlight Ringer Type and press .
- **5.** Highlight one item from **Voice Calls**, **Voicemail** or **Messaging**, and press . The following item needs extra step.
- ▶ Voice Calls select the menu under With Caller ID or No Caller ID.
- **6.** Select the menu under each item and press .
- 8. Start up a Browser and connect Download Homepage.
- 9. Select your desired ringer file, and follow the system prompts.
- 10. Press left softkey to start downloading.
- 11. Wait for the download to complete.
- **12.** Press to end, or press left or right softkey for further operation.
- ► **Left softkey** functions the downloaded data. (See "To confirm the downloaded ringers folder" on pages 111-112.)
- ▶ **Right softkey** returns to Download Homepage and you can continue to download.

If you want to download a ringer file from Start-up/Power-off Tone menu.

- 2. Select the menu under **Start-up Tone** or **Power-off Tone** and press
- **3**. Follow the previous steps 7 to 12.

To download an image file from Display Setting Menu (Animation, Incoming Calls, and Screen Saver):

- 1. From the Standby mode, press to display the main menu.
- 3. Highlight **Display** and press .
- **4.** Highlight **Animation** or **Incoming Calls** and press The following item needs extra step.
- ▶ Animation select the menu under Outgoing Calls or Service Search.
- **5.** Select the menu under each item and press
- **6.** Highlight **Get New** and press .
- 7. Start up a Browser and connect Download Homepage.
- **8**. Select your desired image file, and follow the system prompts.
- 9. Press left softkey to start downloading.
- 10. Wait for the download to complete.
- 11. Press (ENDO) to end, or press left or right softkey for further operation.
- ▶ **Left softkey** functions the downloaded data. (See "To confirm the downloaded images (screen savers) folder" on page 112.)
- ► Right softkey returns to Download Homepage and you can continue to download.

If you want to download an image file from Screen Saver menu.

- **1.** Highlight **StandbyDisplay** at the step 4 above and press .
- 2. Select Screen Saver and press .
- 3. Select the menu under **Screen Saver** and press .
- **4.** Follow the previous steps 6 to 11.

## **Confirming the Downloaded Data**

The downloaded data will be classified as games, ringers, images (screen savers) or application folder automatically. However, if a data has a different category as above, they are classified as Dynamic folder. If a data doesn't belong to any of the above, it is classified as Others folder. You can also confirm the downloaded data as following when you have just finished downloading by pressing left softkey. (See "Options")

To confirm the downloaded games folder:

- 1. From the Standby mode, press to display the main menu.
- 2. Highlight **Downloads** and press Menu.
- **4.** Highlight the downloaded data you want to confirm and press ...
- **5.** Select **Run** from the options and press  $\bigcirc$ .

#### Options

- ► **Run** to play the downloaded game.
- ► **Settings** to set the Network Access availability.
- Options to select the options of the downloaded data.
   Properties: shows the downloaded data property.
   Online Info.: shows the downloaded data information online.
   Shop: allows you to continue downloading.
   Erase: erases the selected downloaded data.
- **Exit** to return to the downloaded data list display.

To confirm the downloaded ringers folder:

- **1.** From the Standby mode, press to display the main menu.
- **2.** Highlight **Downloads** and press .
- 3. Highlight Ringers and press .
- 4. Highlight the downloaded data you want to confirm and press .
- 5. Select **Play** from the options and press ...

#### **Options**

- ▶ **Play** to play the downloaded ringer.
- ► **Assign** to assign the downloaded data to the Ringer Type, Start-up/Power-off Tone or Phone Book.
- ▶ **Options** to select the options of the downloaded data.
  - **Properties:** shows the downloaded data property.
  - **Online Info.**: shows the downloaded data information online.
  - **Shop:** allows you to continue downloading.
  - **Erase**: erases the selected downloaded data.
- **Exit** to return to the downloaded data list display.

To confirm the downloaded images (screen savers) folder:

- 1. From the Standby mode, press to display the main menu.
- 2. Highlight **Downloads** and press .
- 3. Highlight Screen Savers and press .
- 4. Highlight the downloaded data you want to confirm and press .

#### Options

- ► **View** to display the downloaded image.
- ► **Assign** to assign the downloaded data to the Incoming Calls, Screen Saver, Phone Book entry, Outgoing Calls or Service Search.
- ▶ **Options** to select the options of the downloaded data.
  - **Properties:** shows the downloaded data property.
  - Online Info.: shows the downloaded data information online.
  - **Shop**: allows you to continue downloading.
  - **Erase**: erases the selected downloaded data.
- **Exit** to return to the downloaded data list display.

To confirm the downloaded applications folder:

- 1. From the Standby mode, press to display the main menu.
- **2.** Highlight **Downloads** and press Menu.
- 3. Highlight **Applications** and press .
- 4. Highlight the downloaded data you want to confirm and press .

#### **Options**

- ▶ **Run** to play the downloaded application.
- ► **Settings** to set the Network Access availability.
- ▶ **Options** to select the options of the downloaded data. **Properties:** shows the downloaded data property. Online Info.: shows the downloaded data information online. **Shop:** allows you to continue downloading.
- **Erase:** erases the selected downloaded data. **Exit** to return to the downloaded data list display.

To confirm the downloaded Dynamic folder:

The downloaded data in Dynamic folder are varied. Options subject to change.

- 1. From the Standby mode, press to display the main menu.
- **2.** Highlight **Downloads** and press Menu.
- 3. Highlight Dynamic-(1 to 10) and press .
- 4. Highlight the downloaded data you want to confirm and press .

#### **Options**

- ▶ **Open** to play the downloaded content.
- ▶ **Options** to select the options of the downloaded data.

**Properties:** shows the downloaded data property.

**Online Info.**: shows the downloaded data information online.

**Shop:** allows you to continue downloading.

Get Plug-in: gets Handler to work the downloaded data. (If the

downloaded data does not have Handler.)

**Erase**: erases the selected downloaded data.

**Exit** to return to the downloaded data list display.

To confirm the downloaded Others folder:

The downloaded data in Others folder are varied. Options subject to change.

- 1. From the Standby mode, press to display the main menu.
- 2. Highlight **Downloads** and press .
- 3. Highlight Others and press .
- **4.** Highlight the downloaded data you want to confirm and press .
- **5.** Select **Open** from the options and press ...

#### **Options**

- ▶ **Open** to play the downloaded content.
- ▶ **Options** to select the options of the downloaded data.

**Properties:** shows the downloaded data property.

**Online Info.**: shows the downloaded data information online.

**Shop:** allows you to continue downloading.

Get Plug-in: gets Handler to work the downloaded data. (If the

downloaded data does not have Handler.)

**Frase:** erases the selected downloaded data.

**Exit** to return to the initial display.

#### Icon Indication

| Туре     | ltem                         | lcon (appears at the left side of the downloaded data) |
|----------|------------------------------|--------------------------------------------------------|
| From Web | Ringers (~64KB)              | + ▶ (New Data) □ ▶ (Assigned Data)                     |
|          | Voice (~64KB)                | + ❷ (New Data) ■ ❷ (Assigned Data)                     |
|          | Screen Savers/Images (~64KB) | +(■ (New Data) □(■ (Assigned Data)                     |
|          | Animation (~64KB)            | + ☐ (New Data) ☐ ☐ (Assigned Data)                     |
|          | Animation Ringer (~64KB)     | + ☐ (New Data) ☐ ☐ (Assigned Data)                     |
|          | Game (~100KB)                | + (New Data)                                           |
|          | Application (~100KB)         | + 🖪 (New Data)                                         |
|          | Unknown type (~64KB)         | +[] (New Data)                                         |
|          |                              | Note: Download icon subject to change                  |

#### Sorting the downloaded data in memory size order

The downloaded files via Web site are stored in alphabetical order. If you want to store the data in memory size order, follow these instructions.

- 1. From the Standby mode, press to display the main menu.
- 2. Highlight **Downloads** and press .
- 3. Highlight one of each folder that includes the downloaded data you want to sort.
- 4. Press Menu
- **5.** Press **Options** (right softkey).
- **6.** Highlight **Sorting** from the options and press .

#### Options

- ▶ **Sorting** to sort the downloaded data in alphabetical (Name) or memory size (Size) order.
- ▶ **Icon/Size** to show the downloaded data list with memory size.
- ► Erase All to erase all downloaded files you selected at the step 3. (Downloaded data that has already been assigned cannot be erased.)
- 7. Highlight Size and press Oct.

## Viewing the Downloaded Data Size

This feature allows you to confirm each downloaded data size and the rest of the download capacity.

To view the data size:

- 1. From the Standby mode, press to display the main menu.
- 2. Highlight **Downloads** and press .
- 3. Highlight one of each folder that includes the downloaded data you
- **4.** Press **Options** (right softkey).
- **5.** Highlight **Icon/Size** and press .
- **6.** Data size is displayed at the left of the downloaded data name.
- ► To return the display to the icon indication, repeat the step 4 and 5 above.

#### Viewing the download memory space

This feature allows you to confirm how much download memory is left and used.

To view the memory space:

- 1. From the Standby mode, press to display the main menu.
- 2. Highlight **Downloads** and press Menu.
- **3**. Press **Options** (right softkey).
- 4. Highlight View Memory and press .
- **5.** Used and Free memory size are displayed.

#### Erasing an old downloaded data for getting new download data

If you try to download new data when the download data's memory is full, the warning message appears. And you will be prompted to erase some old downloaded data.

To get new download data:

- 1. When the warning message appears, press **Erase** (left softkey) to make a space for new download data. (Press right softkey to cancel the download.)
- 2. Highlight one of each folder that includes the data you want to erase.
- 3. Press Menu .
- **4.** Highlight the data you want to erase and press **Erase** (left softkey).
- **6.** You can continue to download the new file.

## Section 21

## Using Your Phone's Voice Services

#### In This Section

- ▶ Using Voice-Activated Dialing
- Recording Memos

This section explains the features associated with your phone's Voice Services. The easy-to-follow instructions explain how to make calls and record memos.

## **Using Voice-Activated Dialing**

In addition to PCS Voice Command<sup>SM</sup> (see pages 167-169), you can use a Voice Dial tag to automatically dial a phone number in your Internal Phone Book. Your phone can store up to 30 Voice Dial tags. (To create a Voice Dial tag, see "Programming Voice Dial Tag to Your Phone" on page 120.)

To use a Voice Dial tag to call a phone number:

- **1.** From the Standby mode, press TALK shortly.
- 2. Follow the voice prompts and recite the entry's Voice Dial tag into your phone's microphone.

Note: Record Voice Dial tags in a guiet environment and without the aid of an accessory (for example, a headset or Hands-Free Car Kit).

## **Programming Voice Dial Tag to Your Phone**

To program a voice dial tag:

- 1. From the Standby mode, press or to display the main menu.
- 2. Highlight VoiceService and press .
- 4. Highlight **Program** and press Oct.
- **5.** The phone will prompt you to say the name you want to program. Wait for the beep and then say the name.
- **6.** Respond to the prompt by repeating the name after the beep.
- 7. Enter or highlight the entry (name) in the phone book entry list.
- 8. Press Menu .
- 9. Select the labeled category that includes your desired phone number. Then display shows "Voice Dial Recorded".

#### Reviewing Voice Dialing Tags

- 1. From the Standby mode, press to display the main menu.
- 2. Highlight VoiceService and press .
- 3. Highlight Voice Dial and press .
- 4. Highlight **Review** and press of the control of the control of t
- **5.** Highlight the desired entry and press . Highlight the desired entry and press **Options** (right softkey). Highlight **Play** and press Menu.
- ► Highlight **Erase** at the step 5 above, and then select **Yes** to erase voice dial tag.

## **Erasing All Voice Dial Tags**

To erase all voice dial tags:

- 1. From the Standby mode, press to display the main menu.
- 2. Highlight VoiceService and press Oct.
- 3. Highlight Voice Dial and press Menu.
- 4. Highlight **Erase All** and press of the control of the control o
- 5. Highlight **Yes** and press Monu.

## **Recording Memos**

To record a memo in Standby mode:

1. Press and hold Memo . Starts recording after the beep. OR

- 1. From the Standby mode, press to display the main menu.
- 2. Highlight VoiceService and press .
- 3. Highlight Voice Memo and press .
- 4. Highlight **Record** and press of the cord and press of the cord
- **5**. Start recording after the beep.

To end the recording of your memo:

- 1. Wait for 18 seconds or press Menu , Memo or Back while recording. OR
- 1. Press ENDO when recording in Standby mode.

To record a conversation during a phone call:

- 1. Press and hold Memo . Starts recording after the beep. OR
- **1.** Press to see the options.
- 2. Highlight Voice Services and press .
- 3. Highlight Voice Memo and press .
- 4. Highlight **Record** and press of the cord and press of the cord
- **5**. Start recording after the beep.

To end the recording of your conversation:

- 1. Wait for 18 seconds or press (Menu ), (Menu ) or (Back ) while recording. OR
- 1. Press and disconnect the call when recording in Use State.

It also stops recording when the other party hangs up the call.

- ► Recording Memo is disabled while you are in Analog Service area.
- ▶ When the recording capacity is full, highlight old memo, and press **Options** (right softkey) and select **Erase**, and press ...

Tip: While recording, if you receive an incoming call or the service area has changed, the recording is stopped automatically.

Note: Your phone can store a total of 8 memos for 18 seconds each.

## **Memo Options**

To play the memos you have recorded:

- 1. From the Standby mode, press to display the main menu.
- 2. Highlight VoiceService and press .
- 3. Highlight Voice Memo and press .
- ► Press Memo shortly for the shortcut step 1 to 3 above.
- 4. Highlight **Play** and press More.
- 5. Highlight one memo from the list. or Highlight All if you want to play all memos continuously.
- 6. Press Menu
- ► You can change the speed of message playing by pressing **Slow** (left softkey) or **Fast** (right softkey).
- ► Wait for ending or press to stop playing.
- ▶ Press Options (right softkey), highlight Erase at the step 5 above, and then select **Yes** to erase your desired memo.

Tip: Voice Memo is stored with the date and time stamp in reverse chronological order except when it's recorded in no service area.

## **Erasing All Memos**

To erase all memos:

- 1. From the Standby mode, press to display the main menu.
- 2. Highlight VoiceService and press .
- 3. Highlight Voice Memo and press .
- 4. Highlight **Play** and press More.
- **5.** Display the memo list, highlight **All** and press **Options** (right softkey).
- 6. Highlight Erase All and press Oct.
- 7. Highlight **Yes** and press Menu.

OR

- 1. From the Standby mode, press to display the main menu.
- 2. Highlight VoiceService and press .
- 3. Highlight Voice Memo and press .
- 4. Highlight Erase All and press ...
- 5. Highlight **Yes** and press of the state of the state of

Note: To erase individual memos, see "Memo Options" on page 123.

## Setting Up Screen Call

This feature enables you to answer incoming calls by using pre-recorded announcements, either one that is pre-recorded or one that you record. You can also record the caller's message into the Voice Memo list (See "Recording Memos" on pages 122-123). You can decide whether you answer the call immediately or not during the caller's recording.

#### **Activating Screen Call**

To start Screen Call when you have incoming calls:

- 1. Press to display the options.
- 2. Highlight Screen Call and press Menu. OR
- 1. Press and hold Memo

To set Auto Screen Call:

- 1. From the Standby mode, press to display the main menu.
- **2.** Highlight **VoiceService** and press ...
- 3. Highlight Screen Call and press Menu.
- 5. Highlight **On** and press More.
- ▶ If you want to change the answer time, enter your desired number (from 1 to 16 seconds) by using numeric keys or up/down of the Navigation key.
- **6.** Press or **OK** (left softkey). Then the **C** icon is displayed on the Standby display.

Tip: If new caller's message is waiting, 🛅 appears on the display. The memos recorded while activating "Screen Call" are shown with " $\sqrt{}$ " or "!" icon in the list. (" $\sqrt{}$ ": once played, !: not played yet)

Tip: While the caller's recording:

Pressing Stops recording and disconnects the call.

Pressing TALK answers call.

#### **Selecting Announcement for Screen Call**

- 1. From the Standby mode, press to display the main menu.
- 2. Highlight VoiceService and press .
- 3. Highlight Screen Call and press .
- 4. Highlight Announcement and press (Mer.).
- 5. Depending on your preference, highlight **Pre-Recorded** or **Custom**.
- 6. Press Menu .

#### **Recording Name for Pre-Recorded Announcement**

- 1. From the Standby mode, press or to display the main menu.
- 2. Highlight VoiceService and press .
- 3. Highlight Screen Call and press .
- **4.** Highlight **Announcement** and press ...
- **5**. Highlight **Pre-Recorded** and press **Options** (right softkey).
- **6.** Highlight **Record Name** and press .
- ▶ When your name has already been recorded, select **Yes** or **No** for overwriting.
- 7. Press to start the 1st recording.
- **8.** After the 1st recording, press to start the 2nd recording.
- **9.** To stop recording, wait for 12 seconds or press .
- ► Erasing the recorded name, select **Erase Name** at the step 6 above.
- ▶ Playing the pre-recorded announcement, select **Play** at the step 6 above.

#### **Recording Customized Announcement**

- 1. Follow the steps 1 to 4 on the previous page.
- **2.** Highlight **Custom** and press **Options** (right softkey).
- 3. Highlight **Record** and press of the cord and press of the cord
- ▶ When your name has already been recorded, select **Yes** or **No** for overwriting.
- **4.** Press to start the 1st recording.
- **5.** After the 1st recording, press again to start the 2nd recording.
- **6.** To stop recording, wait for 12 seconds or press .
- ► Erasing the recorded announcement, select **Erase** at the step 3 above.
- ▶ Playing the customized announcement, select **Play** at the step 3 above.

## **Section 3**

# Using PCS Service Features

## Section 3A

# PCS Service Features: The Basics

#### In This Section

- Using Voicemail
- ► Using Caller ID
- ► Responding to Call Waiting
- ▶ Three-Way Calling
- ► Forwarding Your Calls

 $N^{\text{ow}\,that\,you've\,mastered\,your\,phone's\,fundamentals,\,it's\,time\,to\,explore}$  the calling features that enhance your PCS Service.

## **Using Voicemail**

## **Setting Up Your Voicemail**

All unanswered calls to your PCS Phone are automatically transferred to voicemail, even if your phone is in use or turned off. Therefore, you will want to set up your PCS Voicemail and personal greeting as soon as your PCS Phone is activated.

To set up voicemail:

- 1. Press and hold
- 2. Follow the system prompts to create your pass code, record your greeting, record your name announcement and choose whether to activate One-Touch Message Access (a feature that lets you press one key to access messages and bypasses the need for you to enter your pass code).

Note: The voicemail setup process may vary in certain Affiliate areas.

#### **Voicemail Notification**

There are several ways your PCS Phone alerts you:

- ▶ By displaying a message on the screen.
- ► By sounding the assigned ringer type.
- ▶ By the LED blinking red.
- ► By displaying 🔊 at the top of your screen for voicemail messages or 🖫 for Messages.

## **New Voicemail Message Alerts**

When you receive a new voicemail message, your phone alerts you and prompts you to call your voicemail. To call your voicemail, press TALK.

To display your Voicemail menu, press TOK (left softkey).

Important: When you are roaming off the Sprint Nationwide PCS
Network, you may not receive notification of new voicemail messages.
It is recommended that you periodically check your voicemail by dialing
1 + area code + your PCS Phone Number. When your voicemail answers,
press and enter your pass code. You will be charged roaming
rates when accessing voicemail while roaming off the Sprint Nationwide
PCS Network.

**Note:** Your phone accepts messages even when it is turned off. However, you are only notified of new messages when your phone is turned on and you are in a PCS Service Area.

## **Retrieving Your Voicemail Messages**

You can review your messages directly from your PCS Phone or from any other touch-tone phone. To dial from your PCS Phone, you can either speed dial your voicemail or use the menu keys.

#### Using One-Touch Message Access:

▶ Press and hold ■ Follow the system prompts.

## $Using the \,Menu\,Keys\,on\,Your\,PCS\,Phone\,to\,Access\,Your\,Messages:$

- **1.** From the Standby mode, press to display the main menu.
- 2. Highlight Voicemail and press .
- 3. Highlight Call Voicemail and press .

**Note:** You are charged for airtime minutes when you are accessing your voicemail from your PCS Phone.

## Using a Phone Other Than Your PCS Phone to Access Your Messages:

- 1. Dial your PCS Phone Number.
- **2.** When your voicemail answers, press .
- **3.** Enter your pass code.

#### **Voicemail Options**

Your PCS Phone offers several options for organizing and accessing your voicemail.

#### **Setting Up Group Distribution Lists**

Create up to 20 separate group lists, each with up to 20 customers.

- 1. Press and hold to access your voicemail.
- 2. Following the system prompts, press to change your Personal Options.
- **3.** Press for Administrative Options.
- **4.** Press for Group Distribution Lists.
- 5. Follow the voice prompts to create, edit, rename or delete group lists.

#### PCS Callback

Return a call after listening to a message without disconnecting from voicemail.

- 1. After listening to a message, press .
- **2.** Enter the phone number.
- 3. Once the call is complete, you're returned to the voicemail main menu.

#### Voicemail-to-Voicemail Message

Record and send a voice message to other PCS Voicemail customers.

- 1. From the main voicemail menu, press to send a message.
- **2.** Follow the voice prompts to enter the phone number.
- **3.** Follow the voice prompts to record and send your voice message.

#### Voicemail-to-Voicemail Message Reply

Reply to a voice message received from any other PCS Voicemail customer.

- 1. After listening to a voice message, press .
- **2.** Follow the voice prompts to record and send your reply.

#### Voicemail-to-Voicemail Message Forwarding

Forward a voice message, except those marked "Private," to other PCS Voicemail customers.

- 1. After listening to a message, press •• .
- **2.** Follow the voice prompts to enter the phone number.
- **3.** Follow the voice prompts to record your introduction and forward the voice message.

#### Voicemail-to-Voicemail Receipt Request

Receive confirmation that your voice message has been listened to when you send, forward or reply to a message to other PCS customers.

- 1. After you have recorded a message, press to indicate you are satisfied with the message you recorded.
- **2.** Press to mark receipt requested.

#### Continue Recording

▶ Before pressing ■ to indicate you are satisfied with the message you recorded, press • to continue recording.

#### **Extended Absence Greeting**

When your phone is turned off or you are off the Sprint Nationwide PCS Network for an extended period, this greeting can be played instead of your normal personal greeting.

- 1. From the main voicemail menu, press for Personal Options.
- **2**. Press **3** for Greetings.
- 3. Press to record an Extended Absence Greeting.

#### Clearing the Message Icon

Your phone may temporarily continue to display the icon after you have checked your voice and text messages.

To clear the icon from the display screen:

- 1. From the Standby mode, press to display the main menu.
- 2. Highlight Voicemail and press .
- 3. Highlight Clear Count and press .
- 4. Highlight **Yes** and press Menu.

## **Using Caller ID**

Caller ID lets you know who's calling by displaying the number of the person calling when your phone rings. Similarly, if you call someone who has this feature, your phone number displays on their phone. If the caller's name and number are already stored in your Internal Phone Book, the corresponding name appears with the number.

To block your phone number from being displayed for a specific outgoing call:

- 1. Press \* 6 7
- 2. Enter the number you want to call.
- 3. Press TALK.

To permanently block your number, call PCS Customer Service Solutions.

## **Responding to Call Waiting**

Call Waiting alerts you to incoming calls while you're on a call by sounding beeps. The display screen informs you that a call is coming in and shows the caller's phone number (if it is available and you are in digital mode).

To respond to an incoming call while you're on a call:

Press TALK (or press Meru, highlight Flash and press Meru).

This puts the first caller on hold and answers the second call.

► To switch back to the first caller, press (or press (or press), highlight Flash and press (Menu ) again.

Tip: For those calls where you don't want to be interrupted, you can temporarily disable Call Waiting by pressing before placing your call. Call Waiting is automatically reactivated once you end the call.

## Making a Three-Way Call

With Three-Way Calling, you can talk to two people at the same time. When using this feature, the normal airtime rates will be charged for each of the two calls.

- 1. Enter a number you wish to call and press TALK.
- 2. Once you have established the connection, press (or press or press), highlight Three-Way Call and press (b) to put the first caller on hold.
- 3. Dial the second number you wish to call.
- 4. Press TALK (or press More, highlight Call and press More).
- **5.** When you're connected to the second party, press **TALK** once more (or press , highlight Flash and press ) to begin your three-way call.

If one of the people you called hangs up during your call, you and the remaining caller stay connected. If you initiated the call and are the first to hang up, all three callers are disconnected.

Tip: You can also select a phone number from Internal Phone Book, Call History or Messages, etc. by pressing before you enter a phone number at the step 3 above.

Note: Call Waiting and Three-Way Calling are not available while roaming off the Sprint Nationwide PCS Network.

## **Using Call Forwarding**

Call Forwarding lets you forward all your incoming calls to another phone number – even when your phone is turned off. You can continue to make calls from your phone with Call Forwarding activated.

#### To Activate Call Forwarding

- 1. Press \* 7 2 .
- 2. Enter the area code and phone number to which your future calls should be forwarded.
- 3. Press TALK You will hear a tone to confirm the activation of Call Forwarding.

#### To Deactivate Call Forwarding

- 1. Press \* 7 2 0 .
- 2. Press TALK . You will hear a tone to confirm the deactivation.

Note: You are charged a higher rate for calls you have forwarded.

#### Section 3B

## **PCS Vision**<sup>™</sup>

#### In This Section

- Web
- Messaging
- Ringers
- Screen Savers
- Games
- ▶ PCS Business Connection<sup>SM</sup>

**D**CS Vision<sup>s™</sup> brings you clarity you can see and hear, with enhanced, T always-on mobile multimedia capabilities like email, games that are easy to learn and use. It's a revolutionary way to look at wireless.

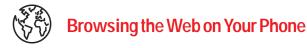

#### Launching the Web

To launch the Web:

- **1.** From the Standby mode, press **Web** (left softkey). OR
- 1. From the Standby mode, press to display the main menu.
- 2. Highlight Web and press (Mean).

You are automatically signed in to PCS Vision Services, when you sign-in manually, see page 57 for instructions.

#### Your User Name

When you buy a PCS Phone and sign up for service, you're automatically assigned a user name. Then, when you use PCS Vision Services, your user name is submitted to identify you to the Sprint Nationwide PCS Network. The user name is also useful as an address for email as a way to personalize Internet services, and as an online virtual identity.

A user name is typically based on the customer's name and a number, followed by "@sprintpcs.com." For example, the third John Smith to sign up for PCS Vision Services might have jsmith003@sprintpcs.com as his user name. If you want a particular user name, you can visit <a href="https://www.sprintpcs.com">www.sprintpcs.com</a> and get the name you want — as long as nobody else has it!

**Note:** If you already have a PCS Mail User Name, that will automatically become your PCS Vision User Name.

Your user name will be automatically programmed into your PCS Phone. You don't have to enter it.

#### **Net Guard**

When first connecting to the Internet, the Net Guard will appear to confirm that you want to connect. It helps you avoid accidental connections. You can avoid the Net Guard in the future by checking the box at the side of **Always Auto-Connect** and press **OK** (left softkey) when the Net Guard appears.

To change your Net Guard settings:

- **1.** From the Standby mode, press to display the main menu.
- 2. Highlight **Settings** and press .
- 3. Highlight Internet and press Menu.
- 4. Highlight **Net Guard** and press .
- ▶ On to make the Net Guard appear when connecting to the Internet.
- ▶ **Off** to avoid the Net Guard when connecting to the Internet.

Note: When On, the Net Guard will appear only once per session. The Net Guard does not appear if the phone is merely re-connecting due to a time-out.

#### **Browsing the Web**

Browsing the Web is easy once you've learned a few basics. Here are some tips for browsing the Web with PCS Vision:

#### Softkeys

The bottom line of the browser contains a row of softkeys. These are your main controls for getting around.

To activate a softkey:

▶ Press (left) or (right) softkey, which corresponds to the softkey that appears on the bottom line of the MiniBrowser.

#### Scrolling

As with other parts of your phone's menu, you'll have to scroll up and down to see everything on some Web sites.

▶ Press the navigation key up or down to scroll line by line.

#### Selecting

Once you've learned how to use softkeys, you can start navigating Web sites.

► Select on-screen items by using the Navigation key to highlight the desired item, then press appropriate softkey (left or right

You'll find that the left softkey is used primarily for selecting items. The softkey is often labeled "OK". You can also press for selecting items.

▶ If the items on a page are numbered, you can also use your keypad (number keys) to select an item.

Links, which appear [in brackets], allow you to jump to different wireless Internet pages, select special functions or even place phone calls.

► Select links by highlighting the link, and then activating the appropriate softkey, which is usually (but not always) the left softkey.

Tip: The tenth item in a numbered list may be selected by pressing the key on your phone's keypad, even though the number 0 doesn't appear on the screen.

#### **Going Back**

► To go back one page, press Back.

#### **Going Home**

▶ To return to the Home Page, go to the Browser Menu and highlight **Home** then press **OK** (left softkey).

#### Going to a Specific Web Site

To go to a particular Web site by entering a URL (Web site address), select **Go to URL** from the list of options and enter the URL using your keypad.

Note: Not all Web sites are viewable on your phone.

#### Creating a Bookmark

Bookmarks allow you to store the address of favorite Web sites for easy access at a later time.

To create a bookmark:

- 1. Go to page you want to mark.
- 2. Press right softkey to be in the Browser menu.
- 3. Select Mark this page and press left softkey.
- **4.** Follow the onscreen prompts to save the bookmark.

Note: Bookmarking a page does not store the page contents, just its address.

Note: Some pages cannot be bookmarked. Whether a particular Web page may be marked is controlled by its creator.

#### Accessing a Bookmark

- 1. Go to page, and press right softkey.
- 2. Highlight More Options and press left softkey.
- 3. Highlight View Bookmarks and press left softkey.
- **4.** Highlight the bookmark you want to display and press left softkey.

#### Deleting a Bookmark

- 1. From the bookmark list, select the bookmark you want to delete and press right softkey.
- 2. Highlight **Delete** and press left softkey.
- 3. Highlight **Yes** and press left softkey.
- ► If you want to delete all bookmarks, highlight **Delete All** at the step 3 above.

#### Reloading a Web Page

- 1. To reload (refresh) the current Web page, press right softkey and select More Optinons and press left softkey.
- 2. Highlight Refresh this page and press left softkey.

#### Restarting the Web Browser

If the Web browser appears to be malfunctioning or stops responding, you can usually fix the problem by simply restarting the browser.

- 1. To restart the Web browser, press right softkey and select **More Options** and press left softkey.
- 2. Highlight **Restart Browser** and press left softkey.

#### Recent Pages

Use the Recent Pages feature to revisit recently visited Web pages.

To go to a recently visited Web page:

- 1. Press right softkey and select **More Options** and press left softkey.
- 2. Highlight Recent Pages and press left softkey.
- 3. Highlight the desired Web page title and press left softkey.
- **4**. Press left softkey to go to the site.

#### Setting Up a Web Connection

#### **Getting Started**

Your PCS Phone allows you to connect to a laptop PC to send and receive email, access the Internet or your company's network and more, without searching for a wall-mounted telephone jack. In just three steps, you can use your connectivity:

- **1.** First, you'll need a PCS Connection Kit (sold separately).
- **2**. Connect your laptop PC to your PCS Phone by using the USB data cable.
- 3. Finally, take a few minutes to install the PCS Connection Manager<sup>SM</sup> Software onto your computer using the CD.
- ► For complete details on how to install and use the software, refer to the user guide in the PCS Connection Kit you purchased.

#### Placing a Data Call

To place a data call when you're connected to the Web:

- 1. First, make sure the cable is connected properly.
- 2. Open the PCS Connection Manager<sup>SM</sup> Software on your computer and place the call.
- ► Once the call successfully connects, your phone's display shows you information on the status of the data call.

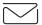

## Messaging

Now you can send and receive email as well as chat on select PCS Phones. With chat, you can have a conversation without talking. Join in a Webbased chat room to exchange information on a specific topic or read conversations that others have posted -- even launch a one-on-one chat for a more in-depth conversation.

### Message Types

There are many types of PCS Text Messaging available on your phone. (PCS Voicemail provides voicemail-to-mailbox messaging. For information on using your phone's voicemail feature, see "Using Voicemail" on pages 132-136.)

## **PCS Messages**

These appear on your screen as **Notifications** and include numeric messages, PCS Messages, PCS Updates and PCS Mail.

#### **New Messages**

When you receive a new Message, your phone alerts you and press View (left softkey) to display the message details.

- ▶ Press Call (left softkey) to dial the phone number.
- ▶ Press Go (left softkey) to go to the web site.
- ▶ Press Cancel (right softkey) to return to the message folder list.

#### Message Storage

Your PCS Phone can store up to 200 Messages. When the message memory is 90% full, a warning message prompts you to erase messages to obtain additional memory space.

Note: Unread messages will not be automatically deleted when Messages capacity has been reached. If your phone has 200 messages, any new text messages will be returned.

#### **Displaying Messages**

To display a Message from the message notification alert, see "New Messages" on page 146.

To display a Message from the main menu:

- 1. From the Standby mode, press to display the main menu.
- **2.** Highlight **Messaging** and press .
- **3.** Highlight **Notifications** and press . Then the folder list appears.
- **4.** Highlight **Unfiled** or your defined folder and press .
- 5. Highlight the header of the message you want to see and press .

An icon appears at the left side of each header of the message. The icons are as follows.

- Urgent message
- Read message

If the sender's information has already been stored in the phone book, the corresponding name or phone number appears as the header of the message. If nothing has been stored, the phone number or text that was included in the message appears as a header of the message.

To read other messages:

- ▶ Press left of the Navigation key to read the previous message.
- ▶ Press right of the Navigation key to read the next message.

#### Changing the Displaying Font Size of a Message

After you display a Message, press to display message options.

To adjust the displaying font size:

- 1. Highlight **Font Size** by scrolling, and press .
- **2.** Highlight your desired font size, and press .

#### Message Options

After you display a Message, press to display message options. To select an option, highlight it and press on.

- ► **Call Back** to dial the phone number of the sender (if applicable).
- ► **Save Phone**# to save the sender's phone number if it is not already in your Internal Phone Book (if applicable). Or if the sender's phone number has already been stored in the any Phone Book entry, Alternate appears instead of Save Phone#.
- ▶ **Prepend** to add numbers to the beginning of the phone number (if applicable). (See "Prepending a Phone Number From a Message" on page 149.)
- **Extract Info.** to extract phone numbers, email or web addresses (if there are numbers or addresses contained in the text message). (See pages 148-149 and 150.)
- ► **Erase** to erase the message.
- ► Add Folder to add a folder. (See "Adding a Folder for Messages" on page 152.)
- ▶ Move Message to move the message into the other folder. (See "Moving a Message Into the Other Folder" on page 152.)
- ► **Font Size** to adjust the font size depending on your preference. (See "Changing the Displaying Font Size of a Message" on page 147.)

Note: If the incoming message dose not have a call back number, "Call Back", "Alternate/Save Phone#" and "Prepend" are not shown.

#### **Extracting Phone Numbers From a Message**

After you display a Message, press to display message options.

To extract a phone number contained in the message:

- 1. Highlight **Extract Info.**, and press ...
- All the phone numbers contained in the message are displayed. (If there are no phone numbers to extract from the message, the numbers are not displayed.)

- **3.** Highlight the number you wish to extract.
- **4.** Press to display the options.
- **5.** To select an option, highlight it and press .
- ► **Call** to dial the phone number.
- ► Save Phone# to save the phone number if it is not already in your Internal Phone Book. Or if the phone number has already stored in the Phone Book entry, Alternate appears instead of Save Phone#.
- ▶ **Display Phone**# to display the phone number.
- ▶ **Prepend** to add numbers to the beginning of the phone number.

#### Prepending a Phone Number From a Message

After you display a Message, press to display message options.

If you happen to be outside your local area code and need to add a prefix to a phone number:

- 2. Enter the digits or pauses (see below) you want to add to the number. If you want to save the number, press and select the **Save Phone**# option. If not, the changes only apply to the current call.
- **3.** Press to display the options.
- **4.** To select an option, highlight it and press ...
- ► **Call** to dial the phone number.
- ► **Save Phone**# to store the phone number in your Internal Phone Book.
- ► HHard Pause to insert a hard pause. (See "Dialing and Saving Phone Numbers With Pauses" on page 28.)
- ▶ **12-Second Pause** to insert a 2-second pause. (See "Dialing and Saving Phone Numbers With Pauses" on page 28.)

#### Extracting E-Mail Addresses From a Message

To extract an email address contained in a message:

- 1. When the Message options are displayed, highlight **Extract Info.**, and press ...
- 2. Highlight Email Address and press . All the email addresses contained in the message are displayed. (If there are no appropriate email addresses to extract from the message, the addresses are not displayed.)
- 3. Highlight the address you wish to extract.
- **4.** Press to display the options.
- **5**. To select an option, highlight it and press .
- ▶ **Send Email** to send email.
- ▶ **Display Address** to display the email address.
- ► Save Address to save the email address if it is not already in your Internal Phone Book. Or if the email address has already stored in the Phone Book entry, Alternate appears instead of Save Address.

#### Extracting URLs From a Message

To extract a site address contained in a message:

- 1. When the Message options are displayed, highlight **Extract Info.**, and press ...
- 2. Highlight Web Address, and press .

  All the web addresses contained in the message are displayed.

  (If there are no appropriate web addresses to extract from the message, the addresses are not displayed.)
- 3. Highlight URL you wish to extract.
- **4.** Press to display the options.
- **5.** To select an option, highlight it and press
- ► Visit Site to visit the web site.
- ▶ **Display Address** to display the web address.
- ► Save Address to save the web address if it is not already in your Internal Phone Book. Or if the web address has already stored in the Phone Book entry, Alternate appears instead of Save Address.

#### **Creating Folders for Messages**

You can create up to ten folders to store your Messages. If 10 user defined folders exist, "Create Folder" menu diappears.

- **1.** From the Standby mode, press to display the main menu.
- 2. Highlight Messaging and press .
- **3.** Highlight **Notifications** and press . Then the folder list appears.
- **4.** From the folder list display, press **Options** (right softkey).
- 5. Highlight Create Folder and press .
- **6.** Enter a folder name from 3 to 13 letters and press or **OK** (left softkey). See "Selecting a Character Input Mode" on pages 76-77.
- ▶ Pressing Save (left softkey) allows you to save the folder name.
- 7. If you want the message to be filed into the folder automatically, select the menu under **Auto Filing** and press .
- 8. Highlight **On** and press **Meru**.
- **9.** Select the box under **Keyword** by scrolling down and press .
- **10**. Enter a keyword from 3 to 14 letters and press or **OK** (left softkey).
- **11**. Press **Save** (left softkey).

If you want to set optional feature to the added folder:

- **1.** From the step 9 above, scroll down to select other menu options. Highlight the menu under each item and press •••••.
- ► **Notify** to select displaying the notification to on or off when you have a message matching the defined folder.
- ► Envelope Icon to select displaying the envelope icon to on or off when you have a message matching the defined folder.
- **2.** After selecting the each setting, press **Save** (left softkey).

#### Adding a Folder for Messages

When the message contains any word of 3 to 14 letters, you can classify the message to your defined folder. If 10 user defined folders exist, "Add Folder" menu disappears.

- 1. After you display a message, press to display message options.
- 2. Highlight **Add Folder** by scrolling and press .
- 3. Enter a folder name from 3 to 13 letters and press or OK (left softkey). See "Selecting a Character Input Mode" on pages 76-77.
- 4. If you want the message to be filed into the folder automatically, select the menu under **Auto Filing** and press .
- 5. Highlight **On** and press **Moru**.
- **6.** Select the box under **Keyword** by scrolling down and press .
- 7. Enter a keyword and press Menu.

or

Go to **KeywordMatch** and press Select a keyword from the KeywordMatch list.

**8.** Press **Save** (left softkey).

If you want to set optional feature to the added folder:

- 1. From the step 6 above, scroll down to select other menu options. Highlight the menu under each item and press .
- ▶ **Notify** to select displaying the notification to on or off when you have a message matching the defined folder.
- ► **Envelope Icon** to select displaying the envelope icon to on or off when you have a message matching the defined folder.
- **2.** After selecting the each setting, press **Save** (left softkey).

### Moving a Message Into the Other Folder

After you display a Message, press to display message options. You need at least one defined folder.

If you want to move a message into the other folder:

- 1. Highlight Move Message by scrolling and press .
- 2. Highlight your desired folder and press .

#### **Editing Folders**

To edit a folder:

- 1. From the folder list display, highlight the folder you want to edit.
- **2.** Press **Options** (right softkey).
- 3. Highlight Edit Folder and press .
- **4.** Select the box under your desired option to edit, and press
- ► Folder Name to edit the folder name.
- ► **Auto Filing** to set auto filing to on or off.
- ► **Keyword** to change the folder's keyword. Incoming messages are automatically filtered into the folder if they contain the Keyword you enter.
- ▶ **Notify** to change the notification setting to on or off.
- ► **Envelope Icon** to change the icon setting to on or off.
- 5. Enter or select new folder name/setting.
- **6.** Press or **OK** (left softkey).
- 7. Press Save (left softkey).

#### **Erasing a Folder Including Messages**

- 1. From the folder list display, highlight the folder you want to erase.
- **2**. Press **Options** (right softkey).
- 4. Highlight **Yes** and press .

Note: The messages within the folder are also erased. If the folder contains a new message, you are prompted to select Erase or Don't Erase.

#### **Erasing All Messages**

To erase all messages:

- 1. From the folder list display, press Options (right softkey) to display the menu options.
- 2. Highlight Erase All Msgs and press .
- 3. Highlight In This Folder or In All Folders and press .
- 4. Highlight Yes and press Menu.

To erase all Messages already read:

- **1.** From the folder list display, press **Options** (right softkey) to display the menu options.
- 2. Highlight Erase Old Msgs and press ...
- 3. Highlight In This Folder or In All Folders and press .
- 4. Highlight **Yes** and press Menu.

Note: If the folder contains a new message, you are prompted to select Erase or Don't Erase.

Note: To erase an individual message, see "Message Options" on page 148.

#### Signing Up for PCS Updates

With PCS Updates, you can have news and information sent directly to your PCS Phone at the times you choose.

To select the information you want sent to your PCS Phone:

- **1.** From your computer, log on to the Internet.
- 2. Go to the site from which you want to receive information. A few of the sites you can visit are America Online<sup>®</sup>, Yahoo!<sup>®</sup>, MSN<sup>®</sup> and ebay<sup>®</sup>. (The location where you request updates within each site will vary.)
- 3. Where indicated on the site, input your 10-digit PCS Phone Number followed by "@messaging.sprintpcs.com." For example: 5551234567@messaging.sprintpcs.com.

Upon completing the registration process, you should begin receiving updates on your PCS Phone as requested.

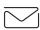

#### **PCS Short Mail**

#### **Using PCS Short Mail**

With PCS Short Mail, you can use a person's wireless phone number to send instant text messages from your Internet-ready PCS Phone to their messaging-ready phone – and they can send messages to you. When you receive a new message, you'll automatically be notified with a one-way text message.

In addition, PCS Short Mail includes a variety of pre-set messages, such as "I'm running late, I'm on my way," that make composing messages fast and easy. You can also customize your own pre-set messages, up to 100 characters, from your PCS Phone or at www.sprintpcs.com.

To send a PCS Short Mail message:

- 1. Launch the PCS Wireless Web on your PCS Phone.
- 2. From the PCS Wireless Web Home Page, select the Messaging folder and press left softkey.
- 3. Select **Short Mail** and press left softkey.
- **4**. Select **Compose**, enter the PCS Phone Number of the person to whom you wish to send a message.
- **5**. Select **Type Msq** (to enter a message up to 256 characters), **Pre-Set Msgs** (to select a preset message) or **Icons** and press left softkey.
- **6.** Enter your text or select a pre-set message or icon and press left softkey.
- 7. To send the message, and press **SEND** (left softkey).

To read a PCS Short Mail message:

- 1. When you receive a short mail message, you will see a text message and "New 'Short Mail'. View it now?" on your display screen.
- **2**. Launch the browser and select the **Messaging** folder.
- 3. Scroll to the new short mail message and press left softkey. Unread short mail messages will be marked with an asterisk (\*). Select a marked message and press left softkey again to read the message.

**Note:** The last four digits of the PCS Phone Number of the person who sent you a short mail message appear before the message text.

To reply to a PCS Short Mail message:

- 1. While the message is open, scroll to **Reply** and press left softkey.
- 2. Select **Type Msg** (to enter a message up to 100 characters), **Pre-Set Msgs** (to select a preset message) or **Icons** and press left softkey.
- 3. Enter your text or select a preset message or icon and press left softkey.
- **4.** To send the message, press **SEND** (left softkey).

To add and/or edit Pre-Set Messages:

- 1. Go to the Web from your phone.
- 2. From the home page, select the **Messaging** folder and press left softkey.
- 3. Select **Short Mail** and press left softkey.
- 4. Highlight the Menu softkey and press left softkey.
- **5**. From the Options menu highlight **Pre-Set Msgs** and press left softkey.
- **6.** From the Edit Pre-Set MS menu, select **(Add New)** or the message you wish to edit and press left softkey.
- 7. Enter your new message or changes and press left softkey.

**Note:** You may also add or edit Pre-Set Messages in the "Manage My Account" area at <a href="https://www.sprintpcs.com">www.sprintpcs.com</a>.

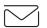

#### **Fmail**

#### **Using PCS Email**

With PCS Email, you can set up an account at no additional charge and perform many of the typical email functions from your PCS Phone that you can from your personal computer.

You can manage your PCS Email Account from your PCS Phone or personal computer at <a href="www.sprintpcs.com">www.sprintpcs.com</a>. You can also access other select email providers from the Web.

#### **Accessing PCS Email Messages**

To access PCS Email Messages:

- **1.** From the Web home page, select the **Messaging** folder, and press **OK** (left softkey).
- **2.** From the Messaging folder, select **Email**, and press left softkey. If you're a first-time user, prompts will help you set up your email account by establishing a user name and password.
- **3.** To view your messages, select **Inbox**, and press **OK** (left softkey).
- 4. Scroll to select the message you wish to read and press left softkey.
- Once you've read a message, use the quick actions at the end of each message (Erase, Reply, Reply All or Next Message) or select Menu for a full list of options.

#### **Composing PCS Email Messages**

To compose a PCS Email Message:

- **1.** From the home page, select the **Messaging** folder, and press **OK** (left softkey).
- **2.** From the Messaging folder, select **Email** and press left softkey.
- **3.** Select **Compose** and press left softkey.
- **4.** Select **Add Name** to enter the address of the person to whom you're sending a message and press left softkey.
- **5**. Select **Next** to enter the subject of your email and your specific message.
- **6.** Select **Send** and press left softkey when your message is ready to be delivered.

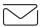

PCS Vision<sup>SM</sup> gives you the ability to join wireless chatrooms from your PCS Phone. Send messages including text and icons to many chatroom participants or launch one-on-one (private) chatrooms.

To access a chatroom from the browser:

- 1. Launch the browser.
- 2. Select the **Messaging** folder.
- 3. Select **Chat** and select the chatroom you'd like to enter.
- **4.** Use your keypad to enter a temporary screen name.
- **5.** Scroll through postings to read messages posted by other users.

Note: To avoid inadvertent data usage charges, you should log out of chatrooms when you are ready to exit.

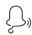

## Ringers

#### **Downloading Ringers**

To download an available ringer to your phone:

- 1. From the Standby mode, press to display the main menu.
- 3. Highlight **Ringers** and press .
- **4.** Highlight **Get New** and press . The browser will launch.
- 5. Select an item to download, and press . The selected ringer will be downloaded to your phone. (For more information on navigating the Web, see "Browsing the Web" on pages 142-144.)
- **6.** Press right softkey to return to the Downloads menu or to return to the Standby mode.

Note: You may store total of 640KB downloaded data on your phone. Additional downloads will be stored in your personal vault.

#### **Assigning Downloaded Ringers**

Downloaded ringers may be assigned directly from the Downloads menu and are also available through the Settings menu.

To assign a downloaded ringer through the Settings menu, see "Selecting Ringer Types for Voice Calls" on page 33, "Selecting Ringer Types for Voicemail" on page 34, "Selecting Ringer Types for Messages" on page 34, "Setting a Start-up/Power-off Tone" on page 35 or "Selecting a Ringer/Image Type for an Entry" on page 85.

To assign a downloaded ringer from the Downloads menu:

- 1. From the Standby mode, press or to display the main menu.
- 2. Highlight **Downloads** and press Menu.
- 3. Highlight Ringers and press (Menu).
- 4. Highlight the downloaded data you want to confirm and press Meru.
- **5.** Select **Assign** from the options and press ...
- 6. Highlight one of Voice Calls, Voicemail, Messaging, Start-up Tone, Power-off Tone or Phone Book, and press (Menu).

The following two items need extra step.

- ▶ Voice Calls highlight With Caller ID or No caller ID, and press ...
- 7. Then the message appears to confirm the data has been assigned.

#### **Purchasing Ringers**

You can purchase ringers on your phone or through www.sprintpcs.com.

To purchase a ringer from your phone:

- 1. Highlight an item in the **Ringers** menu and press to select it.
- 2. If you have purchased a ringer before, proceed to Step 3. If you have not previously purchased a ringer, you will be prompted to enter your account password and create your purchasing profile.
- 3. After purchasing the ringer, highlight **Download Now** to download the item immediately or **Save for Later** to save it in your personal vault.

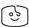

#### Screen Savers

#### **Downloading Screen Savers (Images)**

To download an available screen saver (Images) to your phone:

- 1. From the Standby mode, press to display the main menu.
- **2.** Highlight **Downloads** and press Menu.
- 3. Highlight Screen Savers and press .
- **4.** Highlight **Get New** and press . The browser will launch.
- 5. Select an item to download, and press . The selected screen saver will be downloaded to your phone. (For more information on navigating the Web, see "Browsing the Web" on pages 142-144.)
- **6.** Press right softkey to return to the Downloads menu or to return to the Standby mode.

**Note:** You may store total of 640KB downloaded data on your phone. Additional downloads will be stored in your personal vault.

#### Assigning Downloaded Screen Savers (Images)

Downloaded screen savers (Images) may be assigned directly from the Downloads menu and are also available through the Settings menu.

To assign a downloaded screen saver through the Settings menu, see "Changing the Display Screen" on page 39, "Setting the Display for Incoming Calls" on page 40, "Screen Savers" on page 41 or "Selecting a Ringer/Image Type for an Entry" on page 85.

To assign a downloaded screen saver from the Downloads menu:

- 1. From the Standby mode, press to display the main menu.
- 2. Highlight **Downloads** and press .
- 3. Highlight Screen Savers and press .
- **4.** Highlight the downloaded data you want to confirm and press .
- 6. Highlgit one of Incoming Calls, Screen Saver, Phone Book, Outgoing Calls or Service Search and press .

The following item needs extra step.

- 7. Then the message appears to confirm the data has been assigned.

#### **Purchasing Screen Savers**

You can purchase screen savers on your phone or through www.sprintpcs.com.

To purchase a screen saver from your phone:

- 1. Highlight an item in the **Screen Savers** menu and press to select it.
- 2. If you have purchased a screen saver before, proceed to Step 3. If you have not purchased a screen saver, you will be prompted to enter your account password and create your purchasing profile.
- **3**. After purchasing the screen saver, highlight **Download Now** to download the item immediately or **Save for Later** to save it in your personal vault.

Note: Your personal vault saves items for up to 90 days. Once an item has been downloaded to your phone, you may keep the file for as long as you like.

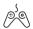

#### Games

You can play a variety of entertaining and graphically-rich games on your PCS Phone. New games are easy to download and play.

#### **Accessing Games**

You can access games on your phone or through www.sprintpcs.com. (For details on purchasing options, consult your PCS Service Plan.)

To access a game from your phone:

- 1. Highlight a game in the Games menu. The game summary and purchasing options (if applicable) are displayed.
- 2. Select the game by highlighting it and pressing of the select the game by highlighting it and pressing of the select the game by highlighting it and pressing of the select the game by highlighting it and pressing of the select the game by highlighting it and pressing of the select the game by highlighting it and pressing of the select the game by highlighting it and pressing of the select the game by highlighting it and pressing of the select the select t
- 3. If you have purchased a game before, or if you are accessing a game that does not have premium service charges associated with it, proceed to Step 4. If you have not purchased a game, you will be prompted to enter your account password and create your purchasing profile.
- **4**. After accessing the game, highlight **Download Now** to play the game immediately or **Save for Later** to save the game for later use.

#### **Playing Games**

To play a game on your PCS Phone:

- 1. Launch your browser.
- 2. From the home page, select **Games** and press .
- 3. Select the game you wish to play and press .
- **4.** Follow the game instructions on your display screen.

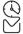

## **PCS Business Connection**<sup>SM</sup> **Personal Edition**

PCS Business Connection<sup>SM</sup> Personal Edition is designed to offer secure wireless access to both Microsoft Outlook and Lotus Notes.

PCS Business Connection Personal Edition delivers the following features:

- ▶ Business email access: Read, reply to, forward, delete and compose your company email.
- ► Company directory and contacts: Search, view, call, and email contacts from your company's directory. Do all this and add/edit your personal contacts.
- ► Work calendar: Accept and reject meetings, view daily summaries and details, navigate to various dates.
- ▶ Files/information on your PC: Browse folders, download and view documents from any device using a PC browser or Pocket Internet Explorer.

To use PCS Business Connection Personal Edition, install Business Connection Personal Edition software on your work PC. This allows data to be securely retrieved in real-time by your wireless device when connected to the Sprint Nationwide PCS Network. There is a monthly charge for PCS Business Connection, and usage charges will also apply.

When your work PC isn't on, you can share connections with your co-workers so that you always have access to your email, calendar and contacts. Your data remains secure behind the corporate firewall and any changes you make on your wireless device are instantly updated on your corporate server without the need to synchronize.

Additional Business Connection solutions are available to your company. For more details, visit business connection.sprintpcs.com.

#### **PCS Vision FAOs**

#### How will I know when my phone is ready for PCS Vision Service?

Your user name (for example, bsmith001@sprintpcs.com) will display on your phone's display screen.

#### How do I sign-in for the first time?

You are automatically signed in to PCS Vision Services when you access web first time.

#### How do I know when my phone is connected to PCS Vision Services?

Your phone automatically connects when PCS Vision Service is used or an incoming message arrives. Your phone will also display the **1** icon. (Connecting takes about 10-12 seconds.)

#### Can I make calls and use PCS Vision Services at the same time?

You cannot use voice and data services simultaneously. If you receive a call while the data service is active, the call will be forwarded into voicemail

#### When is my data connection active?

Your connection is active when data is being transferred. Incoming calls go directly to voicemail. When active, the ◀ (Sending) or ▶ (Receiving) indicator flashes on your phone's display screen.

#### When is my data connection dormant?

If no data is received for 10 seconds, the connection goes dormant. When the connection is dormant, voice calls are allowed. (The connection can go active again quickly.) If no data is received for a long time, the connection will terminate.

#### Can I sign out of data services?

You can sign out without turning off your phone, however you will not be able to browse the Web or use other PCS Vision Services. While signed out, you can still place or receive phone calls, check voicemail, and use other voice services. You may sign in again at any time. To sign out, go to **Internet** in your phone's **Settings** menu.

### **Section 3C**

## PCS Voice Command<sup>™</sup>

#### In This Section

► PCS Voice Command<sup>SM</sup>

With Sprint, the first wireless provider to offer innovative PCS Voice Command technology, reaching your friends, family, co-workers and teammates has never been easier—especially when you're on the go. You can even listen to Web-based information such as news, stock quotes, weather, sports and much more. Your voice does it all with PCS Voice Command.

## **Getting Started With PCS Voice Command**

With PCS Voice Command:

- ► You can store all your contact's phone numbers, so you can simply say the name of the person you want to call.
- ► There's no need to punch in a lot of numbers, memorize voicemail passwords or try to dial while you're driving.
- ► You can call anyone in your address book even if you don't remember their phone number.

#### It's Easy to Get Started

Just dial TALK from your PCS Phone to activate the service and listen to brief instructions directly from your phone. There is a monthly charge for PCS Voice Command.

## **Creating Your Own Address Book**

You can program up to 500 names into your personal address book, with each name having up to five phone numbers. That's 2,500 phone numbers – and with the advanced technology of PCS Voice Command – you can have instant access to all of them.

There are four ways to update your address book:

- ▶ Use Voice Recordings: Simply dial TALK and say, "Add name." You will then be asked to say the name and number you want to add to your personal address book. Your address book can store up to 20 voice recorded names at once.
- ▶ On the Web: Go to www.talk.sprintpcs.com and receive a fully functional Web-based address book to create and update your contacts.
- ▶ Use an Existing Address Book: Automatically merge address books from desktop software applications with Sprint Sync<sup>SM</sup> Services for no additional charge. Simply click on the "Click to synchronize" button within your PCS Voice Command personal address book at www.talk.sprintpcs.com.

► Call Directory Assistance: If you don't have a computer or Internet access handy, you can have PCS Directory Assistance look up phone numbers for you and automatically add them to your address book. Just say, "Call operator," and we'll add two names and numbers to your address book for our standard directory assistance charge.

## Making a Call With PCS Voice Command

- 1. Once you've signed up for PCS Voice Command and created your address book, all you do is press TALK. You'll hear a tone followed by the prompt "Ready."
- 2. After the "Ready" prompt, simply say, in a natural voice, "Call" and the name of the person or the number you'd like to call. For example, you can say, "Call Jane Smith at work," "Call John Baker on the mobile phone," "Call 555-1234" or "Call Bob Miller."
- 3. Your request will be repeated and you will be asked to verify. Say "Yes" to call the number or person. Say "No" if you wish to cancel.
- 4. The number will automatically be dialed. Keep in mind that PCS Voice Command recognizes not only your voice, but any voice, so that others can experience the same convenience if they use your phone.

For more helpful hints on PCS Voice Command, including a list of recognized commands and an interactive tutorial, visit www.talk.sprintpcs.com.

## Accessing Information Using **PCS Voice Command**

- 1. Press \* TALK
- 2. Say "Call the Web." (To access, listen to and respond to email, once email has been set up, say "Call My Email.")
- 3. Choose from a listing of information categories like news, weather, sports and more.

Note: PCS Voice Command is not available while roaming off the enhanced Sprint Nationwide PCS Network.

#### Section 4

# **Safety Guidelines and Warranty Information**

#### Section 4A

## **Safety**

#### In This Section

- ► Getting the Most Out of Your Reception
- ▶ Maintaining Safe Use of and Access to Your Phone
- Caring for the Battery
- ► Acknowledging Special Precautions and the FCC Notice
- Consumer Information on Wireless Phones

 $P^{\text{art of getting the most out of your PCS Phone is knowing where and how it works at optimum efficiency. This section outlines performance and safety guidelines that ensure you experience the full quality that your PCS Phone was designed to give you.}$ 

## **Getting the Most Out of Your Reception**

#### **Keeping Tabs on Signal Strength**

The quality of each call you make or receive depends on the signal strength in your area. Your phone informs you of the current signal strength by displaying a number of bars next to the signal strength icon. The more bars displayed, the stronger the signal. If you're inside a building, being near a window may give you better reception.

#### **Understanding the Power Save Feature**

If your phone is unable to find a signal after 15 minutes of searching, a Power Save feature is automatically activated. If your phone is active, it periodically rechecks service availability or you can check it yourself by pressing any key. Anytime the Power Save feature is activated, a message displays on the screen. When a signal is found, your phone returns to Standby mode.

#### **Understanding How Your Phone Operates**

Your phone is basically a radio transmitter and receiver. When it's turned on, it receives and transmits radiofrequency (RF) signals. When you use your phone, the system handling your call controls the power level. This power can range from 0.01 µ watts to 0.2 watts in digital mode.

#### **Knowing Radiofrequency Safety**

The design of your PCS Phone complies with updated NCRP standards described below.

In 1991-92, the Institute of Electrical and Electronics Engineers (IEEE) and the American National Standards Institute (ANSI) joined in updating ANSI's 1982 standard for safety levels with respect to human exposure to RF signals. More than 120 scientists, engineers and physicians from universities, government health agencies and industries developed this updated standard after reviewing the available body of research. In 1993, the Federal Communications Commission (FCC) adopted this updated standard in a regulation. In August 1996, the FCC adopted hybrid standard consisting of the existing ANSI/IEEE standard and the guidelines published by the National Council of Radiation Protection and Measurements (NCRP).

#### Maintaining Your Phone's Peak Performance

There are several simple guidelines to operating your phone properly and maintaining safe, satisfactory service.

- ► Hold the phone with the antenna raised, fully-extended and over your shoulder.
- ► Try not to hold, bend or twist the phone's antenna.
- ▶ Don't use the phone if the antenna is damaged.
- ► Speak directly into the mouthpiece.
- ▶ Avoid exposing your phone and accessories to rain or liquid spills. If your phone does get wet, immediately turn the power off and remove the battery. If it's inoperable, return it to a Sprint Store or call PCS Customer Service Solutions for service.

**Note:** For the best care of your phone, only Sprint authorized personnel should service your phone and accessories. Faulty service may void the warranty.

### Maintaining Safe Use of and Access to **Your Phone**

FAILURE TO FOLLOW THE INSTRUCTIONS OUTLINED MAY LEAD TO SERIOUS PERSONAL INJURY AND POSSIBLE PROPERTY DAMAGE

#### **Using Your Phone While Driving**

Talking on your phone while driving (or operating the phone without a hands-free device) is prohibited in some jurisdictions. Laws vary as to specific restrictions. Remember that safety always comes first.

When using your phone in the car:

- ► Get to know your phone and its features, such as speed dial and redial.
- ▶ When available, use a hands-free device.
- ▶ Position your phone within easy reach.
- ▶ Let the person you are speaking to know you are driving; if necessary, suspend the call in heavy traffic or hazardous weather conditions.
- ▶ Do not take notes or look up phone numbers while driving.

Section 4: Safety Guidelines and Warranty Information

Section 4: Safety Guidelines and Warranty Information

- ▶ Dial sensibly and assess the traffic; if possible, place calls when stationary or before pulling into traffic.
- ▶ Do not engage in stressful or emotional conversations that may divert your attention from the road.
- from your wireless phone.
- ▶ Use your phone to help others in emergencies.
- ► Call roadside assistance or a special non-emergency wireless number when necessary.

Tip: Purchase an optional Hands-Free Car Kit.

#### **Following Safety Guidelines**

To operate your phone safely and efficiently, always follow any special regulations in a given area. Turn your phone off in areas where use is forbidden or when it may cause interference or danger.

#### **Using Your Phone Near Other Electronic Devices**

Most modern electronic equipment is shielded from radiofrequency (RF) signals. However, RF signals from wireless phones may affect inadequately shielded electronic equipment.

RF signals may affect improperly installed or inadequately shielded electronic operating systems and/or entertainment systems in motor vehicles. Check with the manufacturer or their representative to determine if these systems are adequately shielded from external RF signals. Also check with the manufacturer regarding any equipment that has been added to your vehicle.

Consult the manufacturer of any personal medical devices, such as pacemakers and hearing aids, to determine if they are adequately shielded from external RF signals.

Note: Always turn off the phone in health care facilities and request permission before using the phone near medical equipment.

#### Turning Off Your Phone Before Flying

Turn off your phone before boarding any aircraft. To prevent possible interference with aircraft systems, the U.S. Federal Aviation

Administration (FAA) regulations require you to have permission from a crew member to use your phone while the plane is on the ground. To prevent any risk of interference, FCC regulations prohibit using your phone while the plane is in the air.

#### **Turning Off Your Phone in Dangerous Areas**

To avoid interfering with blasting operations, turn off your phone when in a blasting area or in other areas with signs indicating that two-way radios should be turned off. Construction crews often use remote-control RF devices to set off explosives.

Turn off your phone when you're in any area that has a potentially explosive atmosphere. Although it's rare, your phone or its accessories could generate sparks. Sparks could cause an explosion or a fire resulting in bodily injury or even death. These areas are often, but not always, clearly marked. They include:

- ► Fueling areas such as gas stations.
- Below deck on boats.
- ► Fuel or chemical transfer or storage facilities.
- ► Areas where the air contains chemicals or particles such as grain, dust or metal powders.
- ► Any other area where you would normally be advised to turn off your vehicle's engine.

Note: Never transport or store flammable gas, liquid or explosives in the compartment of your vehicle that contains your phone or accessories.

#### Restricting Children's Access to your Phone

Your PCS Phone is not a toy. Children should not be allowed to play with it because they could hurt themselves and others, damage the phone or make calls that increase your phone bill.

## Caring for the Battery

#### **Protecting Your Battery**

The guidelines listed below help you get the most out of your battery's performance.

- ► Use only Sprint-approved batteries and desktop chargers. These chargers are designed to maximize battery life. Using other batteries or chargers voids your warranty and may cause damage.
- ► In order to avoid damage, charge the battery only in temperatures that range from 32° F to 113° F (0° C to 45° C).
- ▶ Don't use the battery charger in direct sunlight or in high humidity areas, such as the bathroom.
- ▶ Never dispose of the battery by incineration.
- ► Keep the metal contacts on top of the battery clean.
- ▶ Don't attempt to disassemble or short-circuit the battery.
- ► The battery may need recharging if it has not been used for a long period of time.
- ▶ It's best to replace the battery when it no longer provides acceptable performance. It can be recharged hundreds of times before it needs replacing.
- ▶ Don't store the battery in high temperature areas for long periods of time. It's best to follow these storage rules:

Less than one month: 4° F to 140° F (-20° C to 60° C) More than one month: 4° F to 113° F (-20° C to 45° C)

#### Disposal of Lithium Ion (Lilon) Batteries

For safe disposal options of your LiIon batteries, contact your nearest Sprint-authorized service center.

**Special Note:** Be sure to dispose of your battery properly. In some areas, the disposal of batteries in household or business trash may be prohibited.

Note: For safety, do not handle a damaged or leaking Lilon battery.

## Acknowledging Special Precautions and the **FCC Notice**

#### **FCC Notice**

The phone may cause TV or radio interference if used in close proximity to receiving equipment. The FCC can require you to stop using the phone if such interference cannot be eliminated.

Vehicles using liquefied petroleum gas (such as propane or butane) must comply with the National Fire Protection Standard (NFPA-58). For a copy of this standard, contact the National Fire Protection Association, One Batterymarch Park, Quincy, MA 02269, Attn: Publication Sales Division.

Note: This equipment has been tested and found to comply with the limits for a Class B digital device, pursuant to part 15 of the FCC Rules. These limits are designed to provide reasonable protection against harmful interference in a residential installation.

This equipment generates, uses, and can radiate radio frequency energy and, if not installed and used in accordance with the instructions, may cause harmful interference to radio communications.

However, there is no guarantee that interference will not occur in a particular installation. If this equipment does cause harmful interference to radio or television reception, which can be determined by turning the equipment off and on, the user is encouraged to try to correct the interference by one or more of the following measures:

- ► Reorient or relocate the receiving antenna.
- ► Increase the separation between the equipment and receiver.
- ► Connect the equipment into an outlet on a circuit different from that to which the receiver is connected.
- ► Consult the dealer or an experienced radio/TV technician for help.

#### Cautions

Any changes or modifications to your phone not expressly approved in this document could void your warranty for this equipment, and void your authority to operate this equipment. Only use approved batteries, antennas and chargers. The use of any unauthorized accessories may be dangerous and void the phone warranty if said accessories cause damage or a defect to the phone.

Although your phone is quite sturdy, it is a complex piece of equipment and can be broken. Avoid dropping, hitting, bending or sitting on it.

#### **Body-Worn Operation**

To maintain compliance with FCC RF exposure requirements, Body-worn operations are restricted to belt-clips, holsters or similar accessories that have no metallic component in the assembly and that provide at least 1.8 cm separation between the device, including its antenna whether extended or retracted, and the user's body. Use of non-Sprint approved accessories may violate FCC RF exposure requirements. For more information about RF exposure, please visit the FCC website at www.fcc.gov.

#### Specific Absorption Rates (SAR) for Wireless Phones

The SAR is a value that corresponds to the relative amount of RF energy absorbed in the head of a user of a wireless handset.

The SAR value of a phone is the result of an extensive testing, measuring and calculation process. It does not represent how much RF the phone emits. All phone models are tested at their highest value in strict laboratory settings. But when in operation, the SAR of a phone can be substantially less than the level reported to the FCC. This is because of a variety of factors including its proximity to a base station antenna, phone design and other factors. What is important to remember is that each phone meets strict federal guidelines. Variations in SARs do not represent a variation in safety.

All phones must meet the federal standard, which incorporates a substantial margin of safety. As stated above, variations in SAR values between different model phones do not mean variations in safety. SAR values at or below the federal standard of 1.6 W/kg are considered safe for use by the public.

The highest reported SAR values of the SCP-6400 are:

AMPS mode (Part 22) - Head: 0.93W/kg; Body-worn: 1.21W/kg PCS mode (Part 24) - Head: 1.47W/kg; Body-worn: 1.27W/kg

#### **FCC Radiofrequency Emission**

This phone meets the FCC Radiofrequency Emission Guidelines. FCC ID number: AEZSCP-62H. More information on the phone's SAR can be found from the following FCC Web site: http://www.fcc.gov/oet/fccid.

#### Owner's Record

The model number, regulatory number and serial number are located on a nameplate inside the battery compartment. Record the serial number in the space provided below. This will be helpful if you need to contact us about your phone in the future.

Model: PCS Phone SCP-6400

Serial No.:

## **User Guide Proprietary Notice**

CDMA Technology is licensed by QUALCOMM Incorporated under one or more of the following patents:

4,901,307 5,109,390 5,267,262 5,416,797

5,506,865 5,544,196 5,657,420 5,101,501

5,267,261 5,414,796 5,504,773 5,535,239

5,600,754 5,778,338 5,228,054 5,337,338

5.710,784 5,056,109 5,568,483 5,659,569

5,490,165 5,511,073

T9 Text Input is licensed by Tegic Communications and is covered by U.S. Pat. 5,818,437, U.S. Pat. 5,953,541, U.S. Pat. 6,011,554 and other patents pending.

#### Section 4B

## Manufacturer's Warranty

#### In This Section

Manufacturer's Warranty

This section contains the manufacturer's warranty for your PCS Phone.

For information about the Terms and Conditions of your PCS Service, please see the Start Here guide included with your phone. For the most recent version of the Terms and Conditions, please visit  $\underline{www.sprintpcs.com}.$ 

## Manufacturer's Warranty

#### **Customer Limited Warranty**

SPRINT SPECTRUM, L.P., (Sprint) offers you a limited warranty that the enclosed subscriber unit (Product), including accessories in the product package, will be free from defects in material or workmanship as follows: SUBSCRIBER UNIT:

A. SPRINT ONE (1) YEAR LIMITED WARRANTY: For a period of one (1) year from the date of purchase, Sprint will, at its option, either pay the parts and labor charges to any authorized PCS® Phone service facility to repair or replace a defective product (with new or rebuilt parts/replacements). After this one (1) year period, you must pay all parts, shipping and labor charges. B. REPAIRS: For a period equal to the remainder of the original limited warranty period on an original Product or for the 180 days after the date of repair/replacement, whichever is longer, Sprint will repair or replace (with new or rebuilt replacement) defective parts or Product used in the repair or replacement of the original Product under this Limited Warranty.

Proof of purchase in the from of a bill of sale or receipted invoice warranty repair document which is evidence that the Product is within the warranty period must be presented to obtain warranty service. This limited warranty is not transferable to any third party, including but not limited to any subsequent purchaser or owner of the Products.

Transfer or resale of a Product will automatically terminate warranty coverage with respect to the Products.

This limited warranty dose not cover and is void with respect to the following: (i) Products which have been improperly installed, repaired, maintained or modified (including the antenna); (ii) Products which have been subjected to misuse (including Products used in conjunction with hardware electrically or mechanically incompatible or used with accessories not supplied by Sprint), abuse accident, physical damage, abnormal operation, improper handling and storage, neglect, exposure to fire, water or excessive moisture or dampness or extreme changes in climate or temperature, (iii) Products operated outside published maximum ratings; (iv) cosmetic damage; (v) Products on which warranty stickers or Product serial numbers have been removed, altered, or rendered illegible: (vi) customer instruction: (vii) cost of installation, removal or reinstallation; (viii) signal reception problems (unless caused by defect in material and workmanship); (ix) damage the result of fire, flood, acts of God or other acts which are not the fault of Sprint and which the Product is not specified to tolerate, including damage caused by mishandling and blown fuses; (x) consumables (such as fuses); or (xi) any Products which have been opened, repaired, modified or altered by anyone other than Sprint or a Sprint authorized service center.

This warranty does not cover customer education, instruction, installation, set up adjustments, or signal reception problems.

This warranty is valid only in the United States.

USE WITH ACCESSORIES NOT SUPPLIED BY SPRINT OR OTHERWISE NOT EXPRESSLY AUTHORIZED BY SPRINT MAY BE DANGEROUS. SPRINT SPECIFICALLY DISCLAIMS LIABILITY, AND SHALL HAVE NO OBLIGATION TO PROVIDE TO BUYER ANY OTHER REMEDY, FOR ANY AND ALL DIRECT, INDIRECT, SPECIAL, GENERAL, INCIDENTAL OR CONSEQUENTIAL DAMAGES, INCLUDING, BUT NOT LIMITED TO LOSS OF PROFITS, LOST SALES, LOSS OF USE OF THE PRODUCT, OR ANTICIPATED PROFITS ARISING OUT OF USE OF OR INABILITY TO USE ANY PRODUCT (FOR EXAMPLE, WASTED AIRTIME CHARGES DUE TO THE MALFUNCTION OF A PRODUCT), DAMAGE DUE TO IMPROPER OPERATION OR MAINTENANCE, INSTALLATION, CONNECTION TO IMPROPER VOLTAGE SUPPLY, OR ATTEMPTED REPAIR OF THE PRODUCT BY ANYONE OTHER THAN A FACILITY AUTHORIZED BY SPRINT. THIS WARRANTY DOES NOT COVER PRODUCTS SOLD AS IS OR WITH ALL FAULTS, OR CONSUMABLES, (SUCH AS FUSES). THIS WARRANTY DOES NOT APPLY WHEN THE MALFUNCTION RESULTS FROM USE OF THE PRODUCT IN CONJUNCTION WITH ACCESSORIES, PRODUCTS OR ANCILLARY OR PERIPHERAL EQUIPMENT NOT SUPPLIED BY OR EXPRESSLY AUTHORIZED FOR USE BY SPRINT, AND WHERE IT IS DETERMINED BY SPRINT THAT THERE IS NO FAULT WITH THE PRODUCT ITSELF.

REPAIR OR REPLACEMENT, AS PROVIDED UNDER THE WARRANTY, IS YOUR SOLE AND EXCLUSIVE REMEDY FOR BREACH OF THE LIMITED WARRANTY. TO THE EXTENT PERMITTED BY APPLICABLE LAW, SPRINT MAKES NO OTHER WARRANTIES OF ANY KIND, EXPRESS OR IMPLIED, WITH RESPECT TO THE PRODUCTS FOR A PARTICULAR PURPOSE OR AGAINST INFRINGEMENT WITHIN THE TIME PERIOD SPECIFIED IN THE LIMITED WARRANTY OF MERCHANTABILITY OR FITNESS FOR A PARTICULAR PURPOSE ON THIS PRODUCT IS LIMITED IN DURATION TO THE DURATION OF THIS WARRANTY.

Some States do not allow the exclusion or limitation of incidental or consequential damages, or allow limitations on how long an implied warranty last, so the above limitations or exclusions may not apply to you. This limited warranty gives you specific legal rights, and you may have other rights which vary from State to State.

For other Warranty Service Information, please call PCS CUSTOMER SERVICE SOLUTIONS at 1-888-211-4727.

### Answering Calls 22 В Battery Capacity 18-19 Charging 20 Disposal 178 Installing 19 Removing 19 Call Guard 62-63 **Call History** Erasing 73 Making a Call From 71 Options 70 Saving a Phone Number From 71-72 Viewing 70 Dialing Options 24 Display Screen Symbols 16 E **Entering Text** Alphabet Mode 78 Selecting a Character Input Mode 76-77 Symbols and Numbers 79 T9 Text Input 77 FCC Notice 179-181

Internal Phone Book

Options 76

Adding an Entry 80-81

Editing Entries 83, 84

Finding Entries 81-83

Secret Entries 86

Index

M Making Calls 21 Manufacturer's Warranty 184-185 Menus Diagram 67-68 Navigation 66 Structure 66 Missed Call Notification 23 Р **PCS Services** Call Forwarding 138 Call Waiting 136-137 Caller ID 136 Customer Service Solutions 8. 10, 50, 86 Directory Assistance 10 Operator Services 10 **PCS Vision** Browsing the Web 142-144 **FAQs 165** Games 163 Messaging 146-154 Password 56 Ringers 159-160 Screen Savers 161-162 Security Features 49-57 Signing In and Out 57 User Name 140 Web Connection 145 PCS Voice Command 167-169 Phone Number Displaying 21,89 Ringer Types 33 Roaming 60-61

Locking Your Phone 50

Copyright(c) 2002 ACCESS Systems America Inc. ACCESS, NetFront are registered trademarks or trademarks owned by ACCESS Co., Ltd. in Japan and selected countries worldwide. NetFront is a registered trademark of NetFront Communications, Inc. in the United States and is used under a license. Portions of this software are based in part on the work of the Independent JPEG Group.

Powered by JBlend®, © 1997-2002 Aplix Corporation. All rights reserved. Java and all Java-based trademarks and logos are trademarks or registered trademarks of Sun Microsystems, Inc. in the U.S. and other countries. JBlend and all JBlend-based trademarks and logos are trademarks or registered trademarks of Aplix Corporation in Japan and other countries.

Copyright © 2002 Sprint Spectrum L.P. All rights reserved. No reproduction in whole or in part without prior written approval. Sprint, PCS Business Connection and the diamond logo are trademarks of Sprint Communications Company L.P. All other trademarks are property of their respective owners.

#### S

Screen Savers 161-162 Security Menu 50 Silent Mode 37 Smile Pictures 80 Special Numbers 53

#### Τ

T9 Text Input 77

#### U

Unlocking Your Phone 8,51

#### ٧

Voicemail Clearing 136 Notification 132 Options 134-135 Retrieving 133 Setting Up 9, 132 Free Manuals Download Website

http://myh66.com

http://usermanuals.us

http://www.somanuals.com

http://www.4manuals.cc

http://www.manual-lib.com

http://www.404manual.com

http://www.luxmanual.com

http://aubethermostatmanual.com

Golf course search by state

http://golfingnear.com

Email search by domain

http://emailbydomain.com

Auto manuals search

http://auto.somanuals.com

TV manuals search

http://tv.somanuals.com